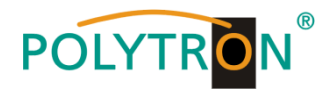

# **PCU 4141**

## **Kompakt-Kopfstelle**

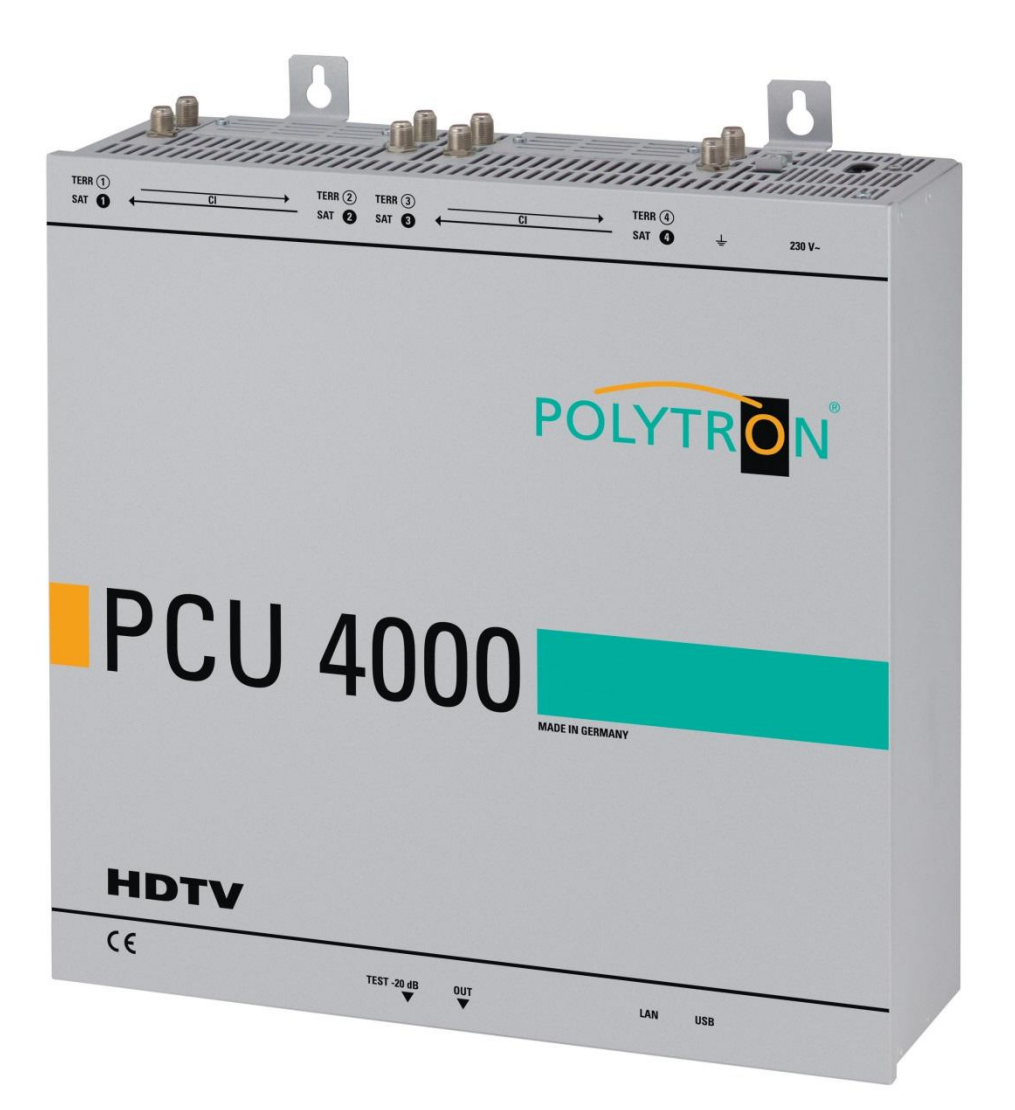

## **Bedienungsanleitung**

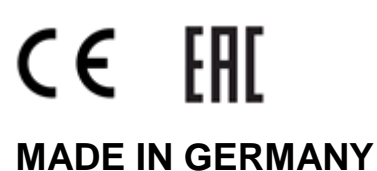

0901787 V3

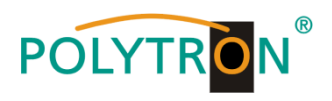

### **Inhaltsverzeichnis**

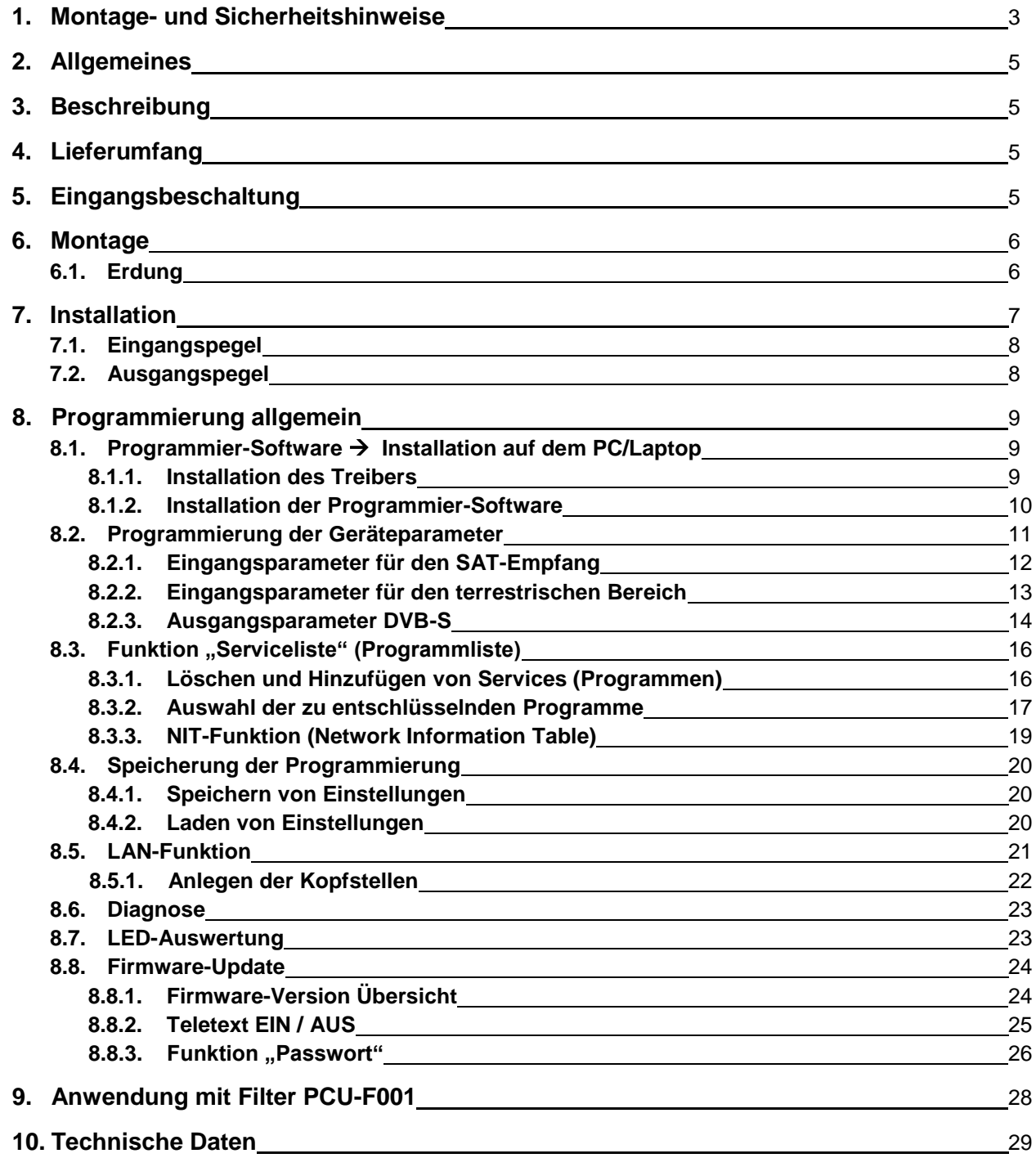

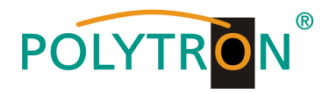

#### **1. Montage- und Sicherheitshinweise**

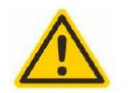

#### **Achtung**

Die auf dem Gerät angegebene Nennspannung muss mit der örtlichen Netzspannung übereinstimmen. Die Hinweise zum Betrieb des Gerätes sind zu beachten.

#### Erdung und Potenzialausgleich

Vor Erstinbetriebnahme die Erdung herstellen und den Potenzialausgleich durchführen.

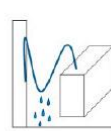

#### Anschlusskabel

Stolperfrei mit einer Schlaufe verlegen, damit bei Kondenswasser- und/oder Schwitzwasserbildung kein Wasser ins Gerät läuft sondern auf den Boden abtropft.

#### Aufstellungsort auswählen

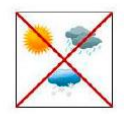

Montage nur auf eine feste, ebene und möglichst brandresistente Oberfläche. Starke Magnetfelder in der Nähe vermeiden. Zu starke Hitzeeinwirkung oder Wärmestau haben einen negativen Einfluss auf die Lebensdauer. Nicht direkt über oder in der Nähe von Heizungsanlagen, offenen Feuerquellen o.ä. montieren, wo das Gerät Hitzestrahlung oder Öldämpfen ausgesetzt ist. Lüftergekühlte und passiv gekühlte Geräte so montieren, dass die Luft ungehindert durch die unteren Belüftungsschlitze angesaugt wird und die Wärme an den oberen Lüftungsschlitzen austreten kann. Für freie Luftzirkulation sorgen und unbedingt die richtige Einbaulage beachten!

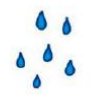

#### **Feuchtigkeit**

Tropf-, Spritzwasser und hohe Luftfeuchtigkeit schaden dem Gerät. Bei Kondenswasserbildung warten, bis die Feuchtigkeit abgetrocknet ist. Betriebsumgebung laut spezifizierter IP-Schutzklasse.

#### **Achtung Lebensgefahr!**

Gemäß der aktuell gültigen Fassung der EN 60728-11 müssen koaxiale Empfangs- und Verteilanlagen den Sicherheitsanforderungen bezüglich Erdung, Potentialausgleich etc. entsprechen, sonst können Schäden am Produkt, ein Brand oder andere Gefahren entstehen. Sicherungen werden nur von autorisiertem Fachpersonal gewechselt. Es dürfen nur Sicherungen des gleichen Typs eingesetzt werden. Bei Beschädigung ist das Gerät außer Betrieb zu nehmen.

#### **Installations- und Servicearbeiten**

Dürfen nur von autorisiertem Fachpersonal entsprechend den Regeln der Technik durchgeführt werden. Vor Beginn der Servicearbeiten die Betriebsspannung abschalten und gegen Wiedereinschalten sichern. Um die Störstrahlsicherheit zu garantieren, müssen sämtliche Geräteabdeckungen nach Öffnen wieder fest verschraubt werden.

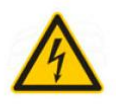

#### **Gewitter**

Aufgrund erhöhter Blitzschlaggefahr keine Wartungs- und/oder Installationsarbeiten am Gerät oder an der Anlage vornehmen.

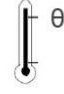

#### Umgebungstemperatur

Betrieb und Lagerung nur innerhalb des spezifizierten Temperaturbereichs.

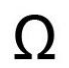

#### **Abschluss / Terminierung**

Nicht benutzte Teilnehmer-/ Stammleitungsausgänge sind mit 75 Ohm-Widerständen abzuschließen.

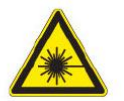

#### Vorsicht! Laserstrahlung -> Unfallgefahr durch Blendung!

Nicht in den direkten oder reflektierten Strahl blicken. Es besteht Verletzungsgefahr für die Augen.

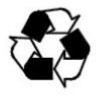

#### **Recycling**

Unser gesamtes Verpackungsmaterial (Kartonagen, Einlegezettel, Kunststoff-Folien und -beutel) ist vollständig recyclingfähig.

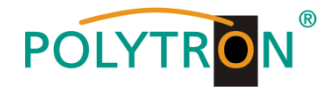

#### **ACHTUNG**

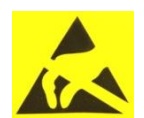

Diese Baugruppe enthält ESD-Bauteile! (ESD = Elektrostatisch empfindliches Bauteil) Eine elektrostatische Entladung ist ein elektrischer Stromimpuls, der, ausgelöst durch große Spannungsdifferenz, auch über ein normalerweise elektrisch isolierendes Material fließen kann.

Um die Zuverlässigkeit von ESD-Baugruppen gewährleisten zu können, ist es notwendig, beim Umgang damit die wichtigsten Handhabungsregeln zu beachten:

Elektrostatisch empfindliche Baugruppen dürfen nur an elektrostatisch geschützten Arbeitsplätzen (EPA) verarbeitet werden!

- Auf ständigen Potenzialausgleich achten!
- Personenerdung über Handgelenk- und Schuherdung sicherstellen!
- Elektrostatisch aufladbare Materialien wie normales PE, PVC, Styropor, etc. vermeiden!
- Elektrostatische Felder >100 V/cm vermeiden!
- Nur gekennzeichnete und definierte Verpackungs- und Transportmaterialien einsetzen!

#### **Schäden durch fehlerhaften Anschluss und/oder unsachgemäße Handhabung sind von jeglicher Haftung ausgeschlossen.**

#### **Entsorgung**

Elektronische Geräte gehören nicht in den Hausmüll, sondern müssen, gemäß Richtlinie 2002/96/EG des Europäischen Parlaments und des Rates vom 27. Januar 2003 über Elektro- und Elektronik-Altgeräte (WEEE), fachgerecht entsorgt werden.

Bitte geben Sie dieses Gerät am Ende seiner Verwendung zur Entsorgung an den dafür vorgesehenen öffentlichen Sammelstellen ab.

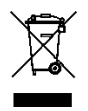

**WEEE-Reg.-Nr. DE 51035844**

#### **ALLGEMEINE HINWEISE ZUR BEDIENUNGSANLEITUNG**

- $\triangleright$  Alle Parameterangaben sind lediglich beispielhaft.
- Technisch realisierbare Parameter sind frei wählbar.
- Menüansichten können je nach Software-Stand leicht variieren; die Bedienbarkeit ändert sich dadurch nicht.
- Die Bilder in dieser Anleitung dienen lediglich als Illustrationen.

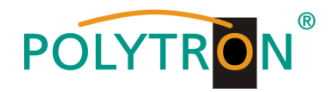

#### **2. Allgemeines**

Die PCU 4141 ist ein moderner, kompakter Transmodulator, der 4 DVB-S/S2, DVB-T/T2 oder DVB-C Signale in 4 DVB-S Kanäle im Bereich von 950-1110 MHz umsetzt und mit bis zu 4 geeigneten CI-Modulen verschlüsselte Programme entschlüsseln kann. Die einfache und schnelle Montage, Konfiguration und Programmierung ermöglicht eine unproblematische Inbetriebnahme. Es können bis zu 4 Signale von verschiedenen Quellen übertragen werden. Somit ist eine Übertragung von SD- sowie HD-Programmen, unabhängig davon, ob diese verschlüsselt oder unverschlüsselt sind, über alle Transponder möglich.

#### **3. Beschreibung**

Die vier Eingänge der Kompakt-Kopfstelle PCU 4141 von POLYTRON sind jeweils mit einer Cl-Schnittstelle zur Decodierung verschlüsselter Signale versehen. Somit können Satelliten-Gemeinschaftsanlagen einfach und kostengünstig um zentral entschlüsselte Angebote erweitert werden. Ebenfalls denkbar ist die Eispeisung von 4 DVB-T/T2 oder DVB-C Signalen in eine vorhandene Satelliten-Gemeinschaftsanlage. Der hierfür benötigte freie Frequenzbereich wird durch den Filter PCU F001 realisiert. Dieser kann in jeder beliebigen SAT-Ebene zwischengeschaltet werden. Über die USB-Schnittstelle kann die Kopfstelle einfach und schnell programmiert werden. Hierfür werden keinerlei Kenntnisse bzgl. Vergabe und Verwaltung von IP-Adressen benötigt. Die gewählten Einstellungen können ausgedruckt und gespeichert werden und mit einem USB-Stick auch auf andere Geräte übertragen werden. Durch den integrierten LAN-Anschluss ist die Fernsteuerung aller Parameter möglich. Die Kopfstelle arbeitet im Frequenzbereich von 950-1110 MHz und setzt die gewählten Eingangssignale inklusive der Zusatzdienste Teletext, EPG etc. um. Der Ausgang ist nachbarkanaltauglich und hat einen Pegel von 90 dBμV. Die PCU 4141 verfügt über ein energiesparendes Schaltnetzteil, das auch die Versorgung für das LNB (Tuner 1 und Tuner 2) übernimmt. Am Tuner 4 steht am terrestrischen Eingang eine 12 V Versorgung zur Verfügung. Die Versorgungsspannungen können durch Jumper ein- bzw. ausgeschaltet werden.

#### **4. Lieferumfang**

- 1 x PCU 4141
- 1 x Netzanschlusskabel
- 1 x Filter PCU-F001
- 1 x Inline Verstärker SV100
- 1 x USB-Kabel
- 1 x USB-Stick (Programmiersoftware)
- 1 x LAN Patchkabel
- 1 x Bedienungsanleitung
- 1 x Montagezubehör

#### **5. Eingangsbeschaltung**

Bei der PCU 4141 werden die Signale direkt den Eingangstunern zugeführt. Aufgrund des Triple-Tuners sind 4 Eingänge für SAT-Signale und 4 Eingänge für terrestrische Signale (DVB-T/T2 oder DVB-C) vorhanden. Am SAT-Eingang Tuner 1 und Tuner 2 liegt im Auslieferzustand zusätzlich eine 12 V Gleichspannung zur LNB-Speisung an. Diese kann durch die Jumper J1 und J2 ausgeschaltet werden. Am Tuner 4 kann durch Stecken des Jumpers J3 eine 12V Versorgungsspannung für den terrestrischen Bereich angelegt werden.

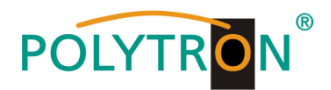

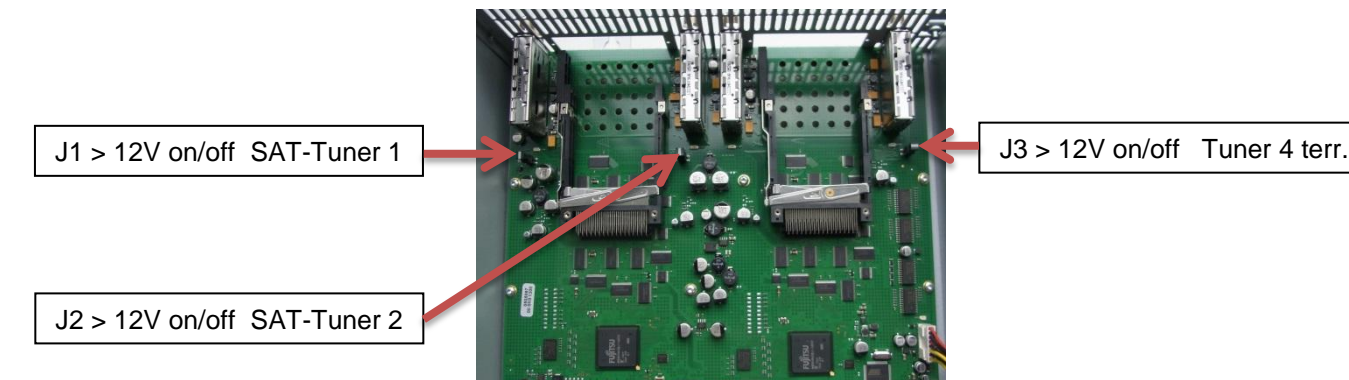

#### **6. Montage**

Die Montage der Kompaktkopfstelle muss in einem gut belüfteten Raum vorgenommen werden. Die Umgebungstemperatur darf maximal 45 °C betragen. Es muss gewährleistet werden, dass die Luft frei durch die Lüftungslöcher zirkulieren kann, dies gilt besonders auch bei waagerechter 19"-Montage. Und es muss ein Mindestabstand von min. 15 cm zu den Lüftungslöchern eingehalten werden, damit die Luft ungehindert zirkulieren kann. Zur Montage oder bei Arbeiten an der Verkabelung muss der Netzstecker gezogen werden.

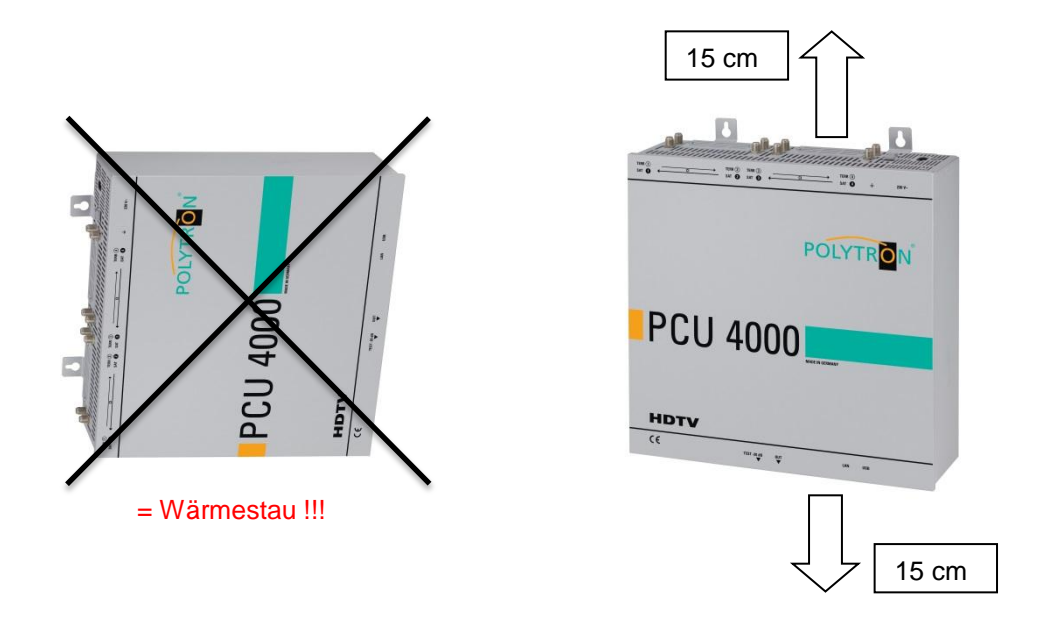

#### **6.1. Erdung**

Das Gerät muss gemäß EN 60728-11 geerdet werden.

- Kabelisolierung des Erdungskabels (4mm<sup>2</sup>) um ca. 15 mm abisolieren.
- Abisoliertes Ende unter die Erdungsschraube schieben und die Schraube fest anziehen.

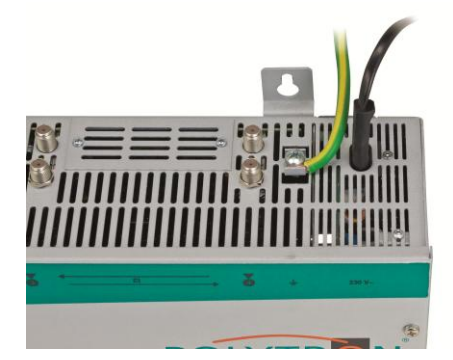

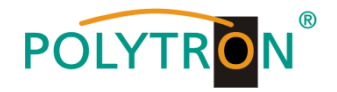

#### **7. Installation**

#### **Anschließen der Eingangssignale**

SAT-Signale direkt oder über Verteiler an die SAT-Tuner-Eingänge anschließen. Am SAT-Eingang Tuner 1 und Tuner 2 liegt eine 12 V Gleichspannung zur LNB-Speisung an.

**Bitte darauf achten, dass je Eingang die Stromaufnahme von 250 mA nicht** 

DVB-T und DVB-C werden über den Ter.-Eingang angeschlossen. Am Tuner 4 steht am terrestrischen Eingang eine 12 V-Versorgung zur Verfügung

**überschritten wird. Insgesamt stehen 500 mA zur Verfügung.**

 $\mathbb{R}$ 

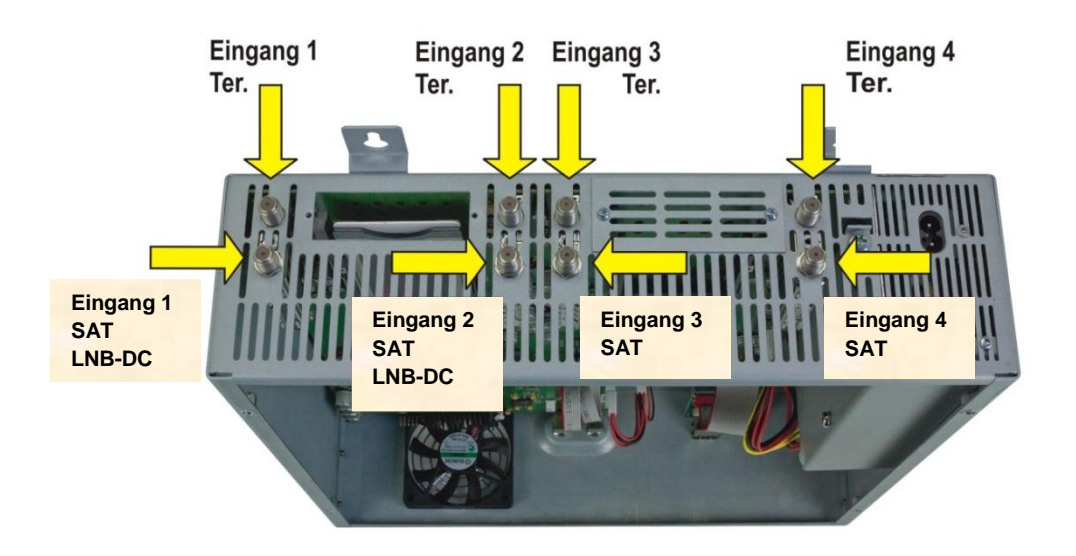

#### **Stecken der CI-Module**

Zum Einschieben der CI-Module müssen die Abdeckungen entfernt werden. Anhand des Bildes erkennt man die Zuordnung der CI-Schächte zu den Eingängen. Das Modul immer mit der Aufschrift nach vorne (Richtung Deckel) einstecken.

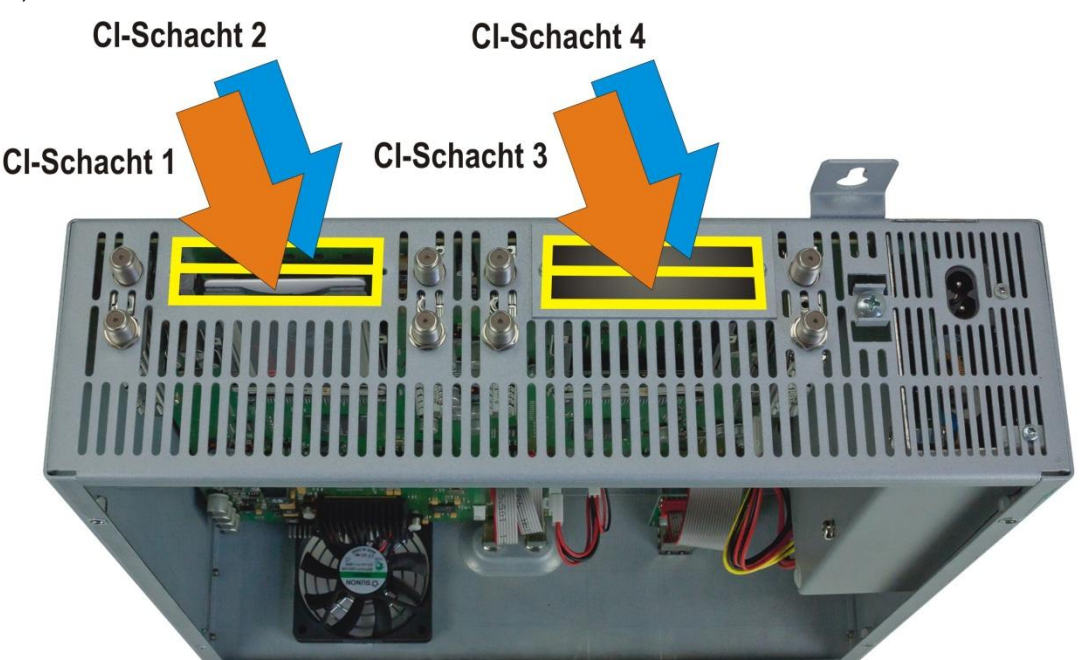

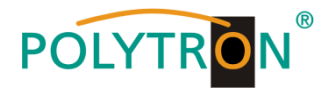

#### **7.1. Eingangspegel**

 $\mathbb{F}$ 

Um einen einwandfreien Empfang zu gewährleisten ist darauf zu achten, dass der Pegel an den Eingängen zwischen **50** und **80 dBµV** liegt.

#### **Beim Empfang von digitalen Signalen ist ein niedriger Pegel eher vorteilhafter als ein zu hoher Pegel.**

Bei zu hohem Eingangspegel ist ein Dämpfungsglied zu verwenden.

#### **7.2. Ausgangspegel**

Der Ausgangspegel beträgt im Auslieferzustand **90 dBµV**. Dieser kann über die Geräteprogrammierung geändert werden. Ein um 20 dB reduzierter Ausgangspegel liegt an der TEST- Buchse an.

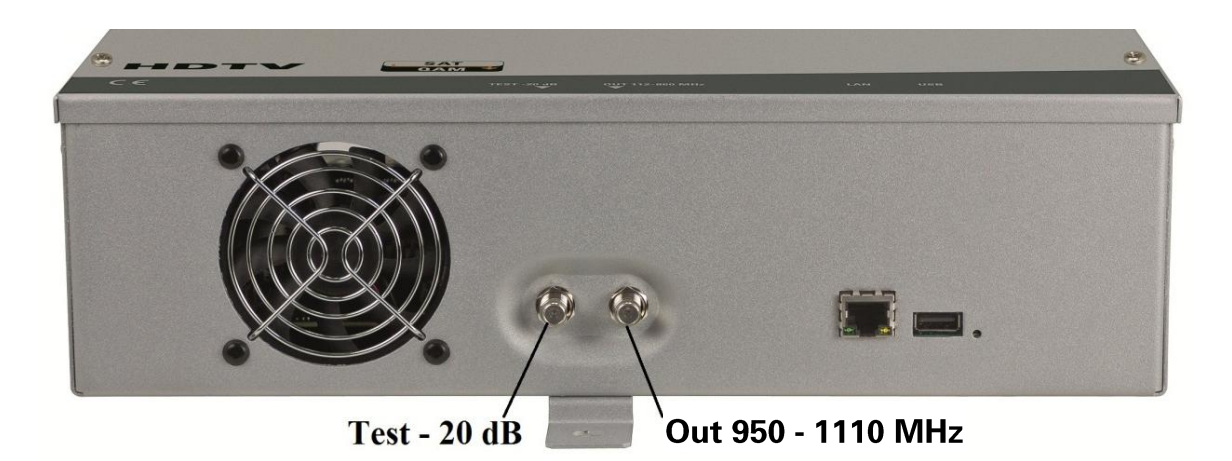

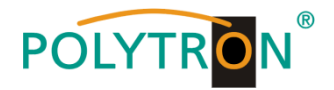

#### **8. Programmierung allgemein**

Nach dem Anschluss durchläuft das Gerät eine interne Routine und alle 4 Kanäle werden auf die bisher gespeicherten Daten eingestellt. In dieser Zeit blinkt die **Status-LED** neben der USB-Buchse grün. Erst nachdem die **Status-LED** dauerhaft grün oder orange leuchtet ist eine Verbindungsaufnahme zwischen PCU 4141 und Laptop/PC möglich.

#### **8.1. Programmier-Software- Installation auf dem PC**

Das Software-Paket von der Homepage **[www.polytron.de](http://www.polytron.de/) (SATC12\_Vxxx.zip)** herunterladen und in ein beliebiges Verzeichnis **(z. B. C:\ PCU 4141)** entzippen.

Die Software kann auch von dem beiliegenden USB- Stick geladen werden.

#### **8.1.1. Installation des Treibers**

#### **Instal\_driver.cmd** starten

#### **Den Anweisungen auf dem Bildschirm folgen.**

Bei manchen Erstinstallationen kann folgender Dialog erscheinen. Das ist abhängig vom Betriebssystem. Nachfolgende Anweisungen ausführen und Auswahlfelder anwählen:

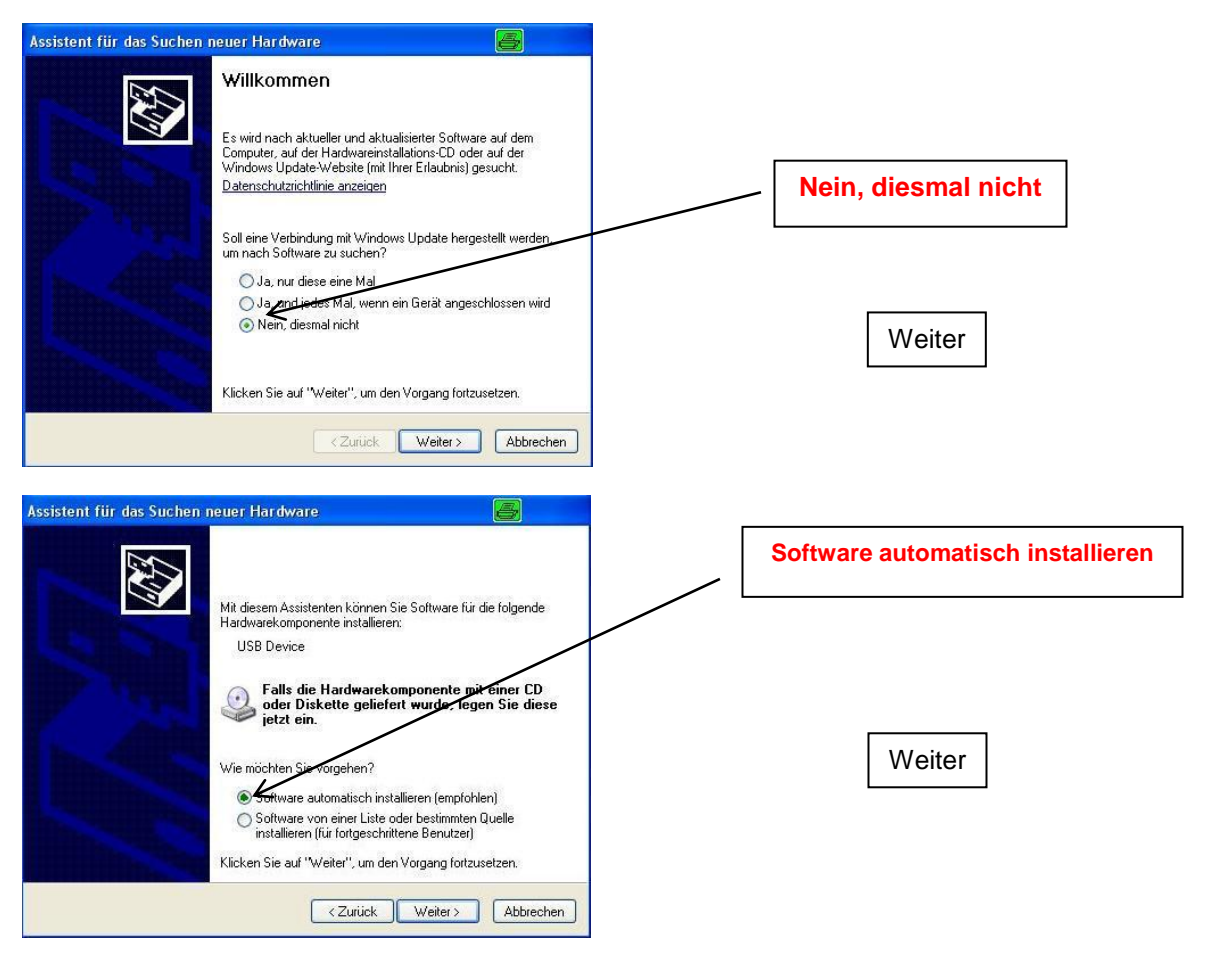

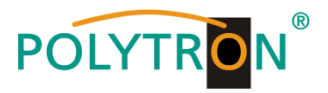

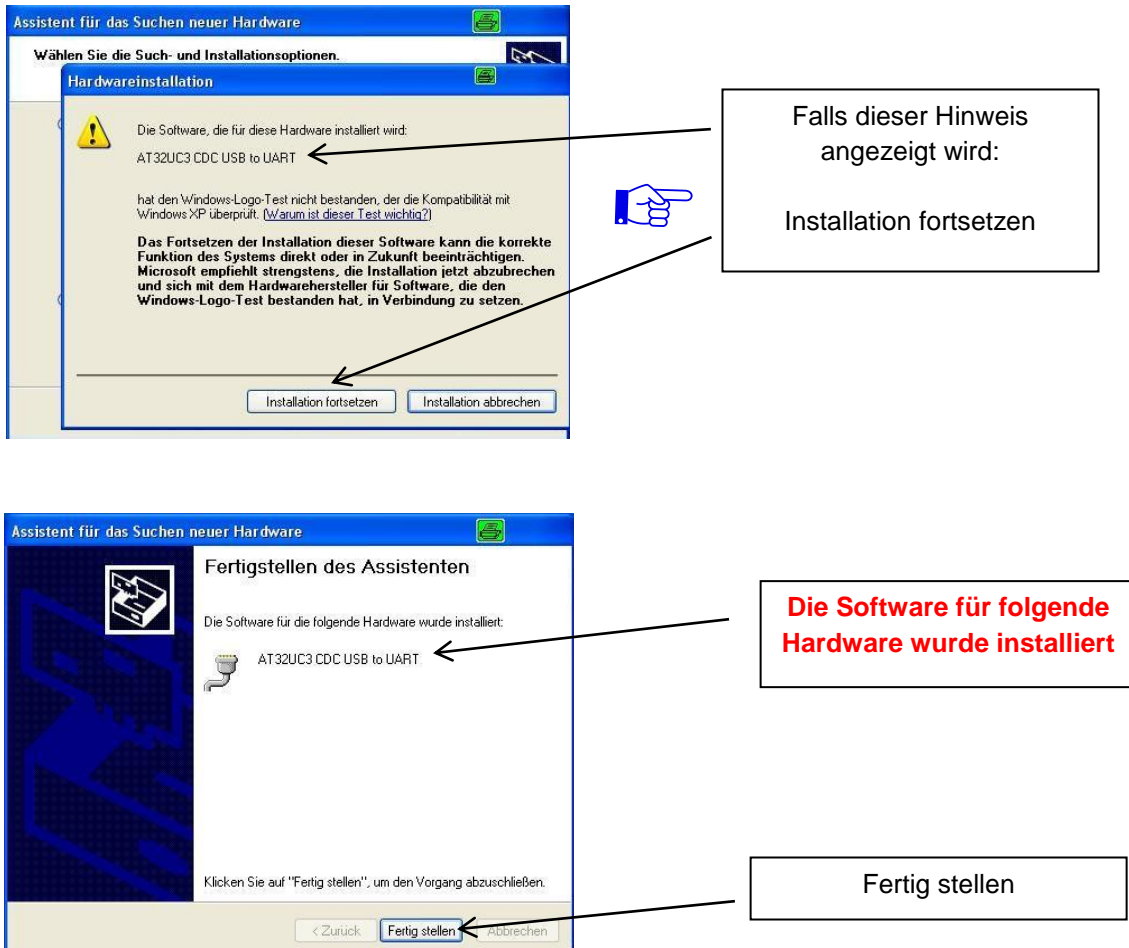

**Die Installation der Treiber-Software ist jetzt abgeschlossen.**

#### **8.1.2. Installation der Programmier-Software**

Die Software durch Starten des "Setup.exe" Programms in den gewünschten Ordner installieren.

#### **Den Anweisungen auf dem Bildschirm folgen.**

Mit Beendigung der Installation Bildschirmanzeigen schließen.

**Die PCU 4141 darf erst nach der Installation der Programmier-Software auf dem PC**  $\mathbb{R}$ **mit dem USB-Kabel an diesen angeschlossen werden.**

**Das Gerät erst nach der Software-Installation auf dem PC mit diesem zusammenschließen.**

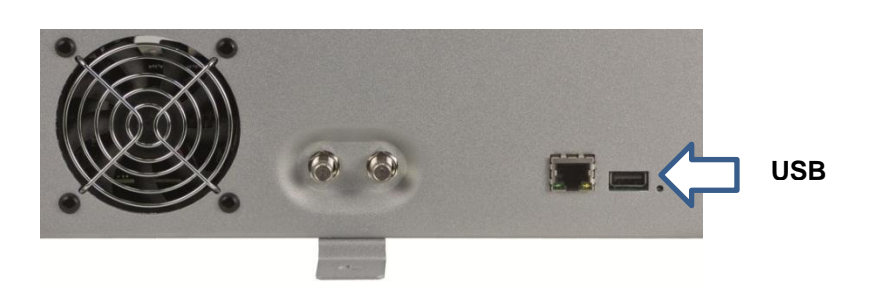

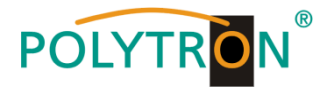

#### **8.2. Programmierung der Geräteparameter**

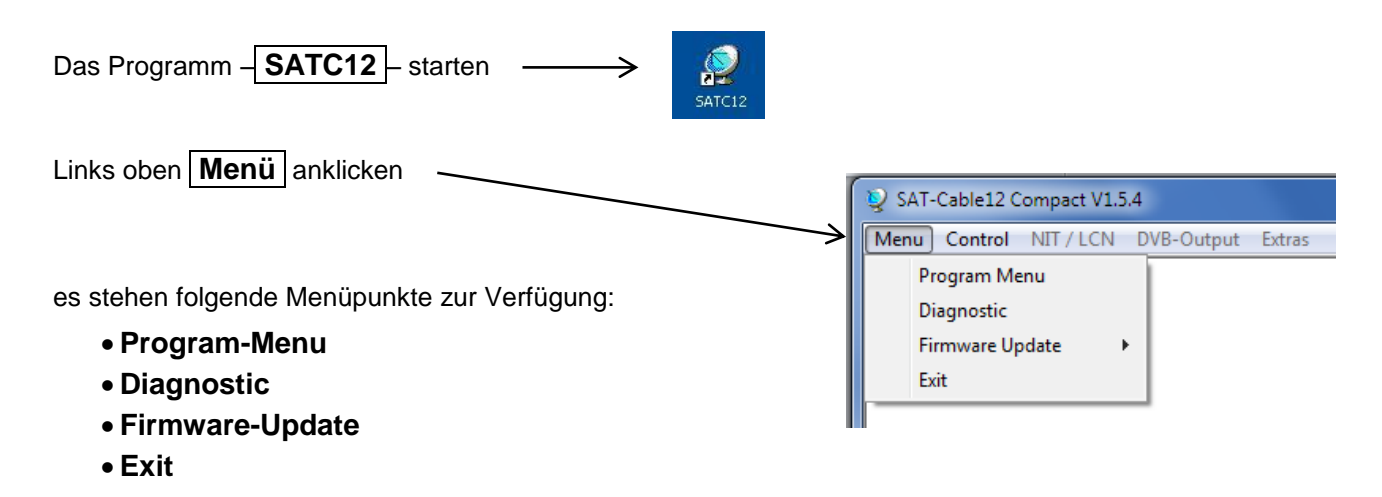

**Program-Menu** wählen: Hier werden alle Einstellungen der Eingangs- und Ausgangsparameter vorgenommen. Nach dem Aufrufen des Menüs werden alle 4 Kanäle abgefragt und die jeweils eingestellten Parameter angezeigt.

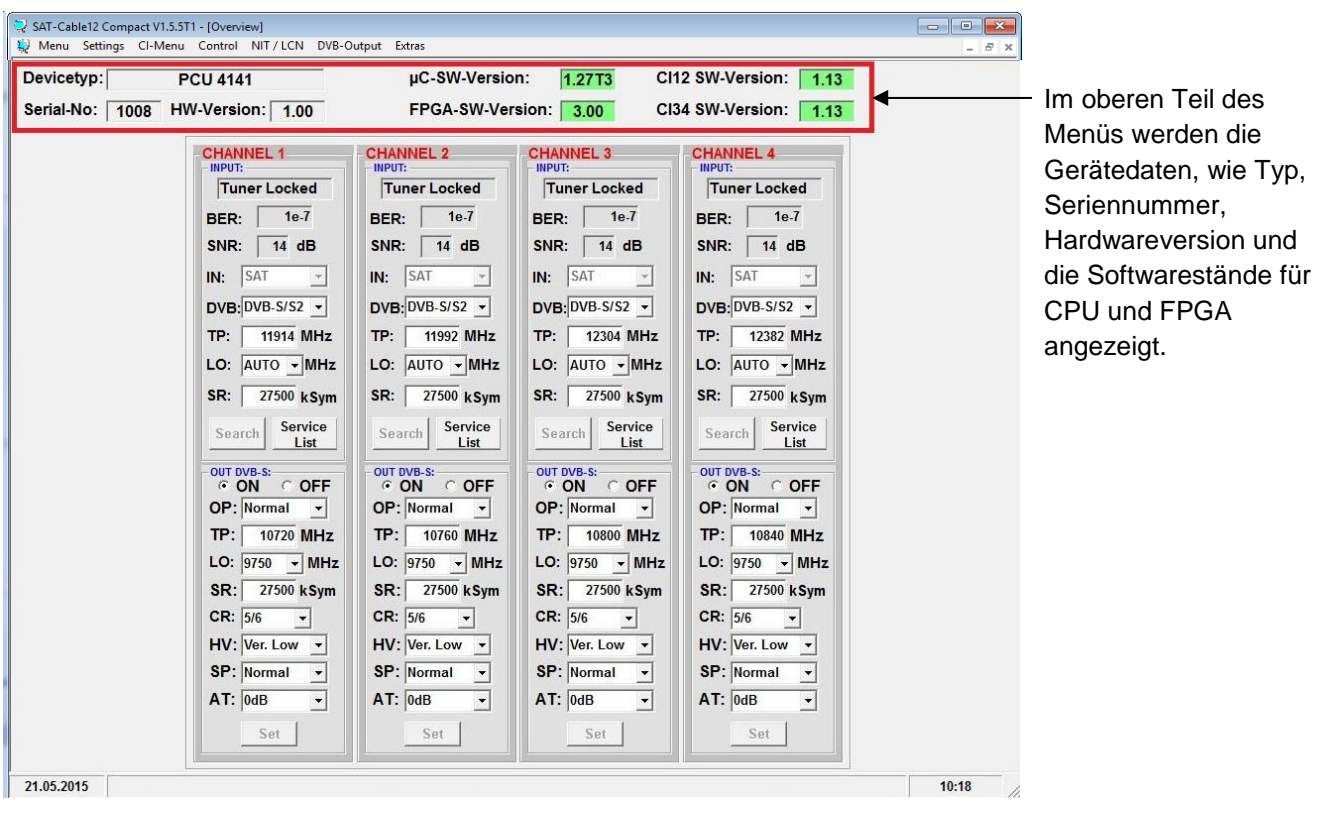

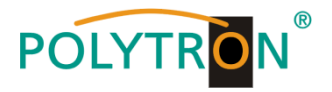

#### **8.2.1. Eingangsparameter für den SAT-Empfang**

#### **TP > Transponderfrequenz DVB > Eingangssignal CHANNEL 1 CHANNEL 1** Tuner Locked Tuner Locked BER:  $1e-7$ BER:  $1e-7$ SNR:  $\boxed{15}$  dB SNR:  $\boxed{15}$  dB IN: SAT  $IN:$  SAT  $\overline{\phantom{a}}$ Art des  $DVB: [DVB-S/52 \rightarrow]$  $DVB: |DVB-S/52 \rightarrow |$ **Transponderfrequenz** Eingangssignals wählen TP: | 12188 MHz TP: | 12188 MHz eingeben Wird DVB-T/T2 oder LO: AUTO - MHz LO: AUTO - MHz DVB-C gewählt, bei SR: 27500 kSym SR: 27500 kSym Eingangsparameter TER. Service Service Search Search Empfang weiterlesen. List List **SR > Symbolrate**

### **Auto > LO - Frequenz**

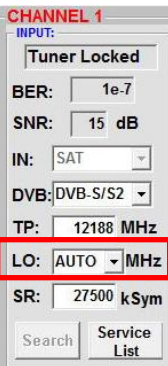

#### Die benötigte Frequenz wird autom. eingestellt, kann aber auf **09750 , 10600** oder eine andere **OTHER** Frequenz eingestellt werden.

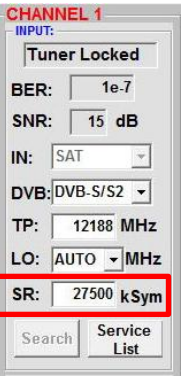

SNR:  $\boxed{15}$  dB  $IN:  $\sqrt{\text{SAT}}$$ 

 $DVB:$   $DVB-S/52$   $\rightarrow$ TP: | 12188 MHz LO: AUTO - MHz SR: 27500 kSym Search Service

Symbolrate eingeben

**Search > Suchlauf**

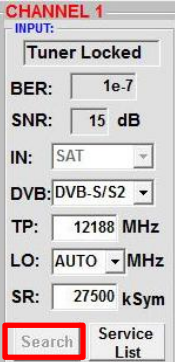

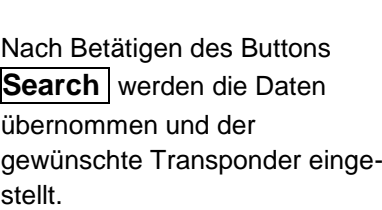

#### **Tuner Locked CHANNEL 1** Tuner Locked BER:  $1e^{-7}$

 $\left\vert \mathbf{v}\right\vert$ 

Findet der Tuner den Transponder, wird im oberen Feld **Tuner Locked**  angezeigt.

### **Empfangsverhältnisse**

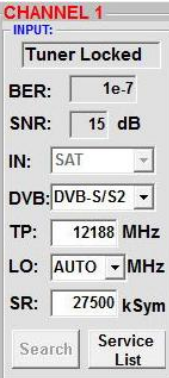

Über die Bitfehlerrate **BER** und den Signal-Rauschabstand **SNR** kann die Qualität des Eingangssignals bewertet werden. Diese sind von der Qualität der Empfangsverhältnisse und der SAT-Signale abhängig.

Empfehlung: Bitfehlerrate **BER** sollte ≤ 1e-6 sein

#### 12

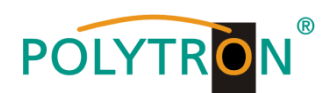

FEC | gut sehr gut

 $1/2$  5-7dB 8-11dB 2/3 7-9dB 10-13dB 3/4 8-10dB 11-14dB 5/6 9-11dB 12-15dB 7/8 10-12dB 13-16dB

Beim Signal-Rauschabstand SNR gelten die abgebildeten Richtlinien. Die entsprechenden Werte der FEC (Vorwärtsfehlerkorrektur) sind aus Tabellen der Satelliten-Betreiber zu entnehmen. Hat z.B. der Transponder eine FEC von 5/6, muss die SNR- Anzeige min. 9 dB betragen, um einen guten Empfang zu gewährleisten.

#### **8.2.2. Eingangsparameter für den terrestrischen Bereich**

#### **TP > Frequenz**

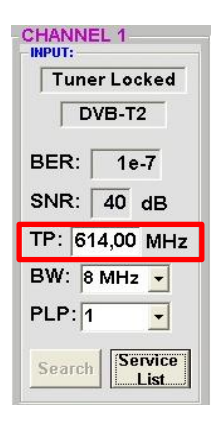

Die Art des Eingangssignals wird automatisch dargestellt.

Eingangsfrequenz eingeben

## **BW > Kanal-Bandbreite**

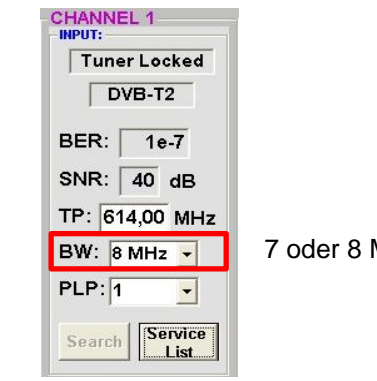

7 oder 8 MHz

#### **PLP** > Serviceauswahl (DVB-T2) **Search** > Suchlauf

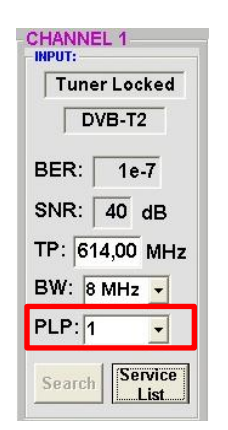

PLP auswählen

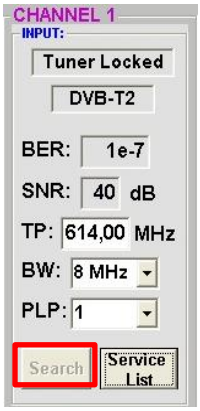

Nach Betätigen des Buttons **Search** werden die Daten übernommen und der gewünschte Kanal eingestellt.

Findet der Tuner das Signal, wird im oberen Feld Tuner **Locked** angezeigt.

#### **Empfangsverhältnisse**

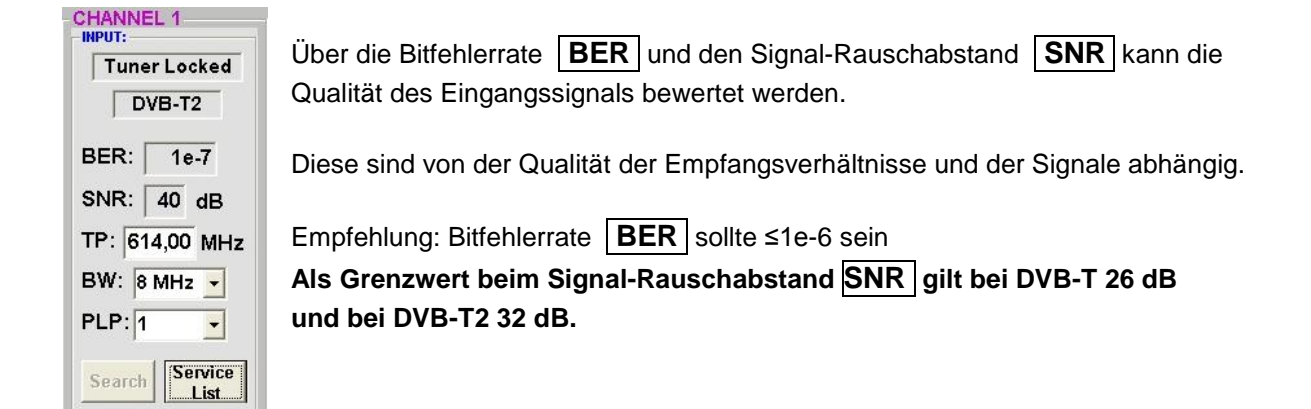

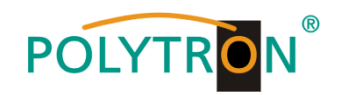

#### **8.2.3. Ausgangsparameter DVB-S**

#### **OP > Operating Mode**

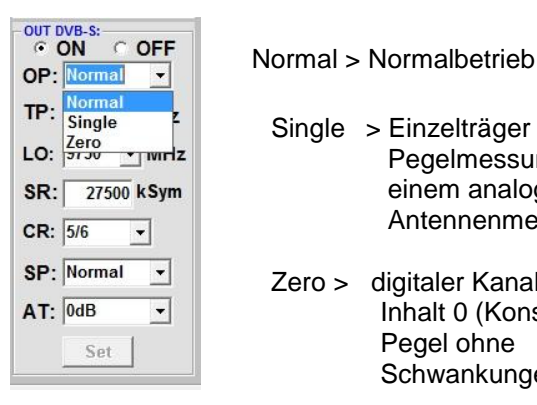

- Single > Einzelträger zur Pegelmessung mit einem analogen Antennenmessgerät
- Zero > digitaler Kanal mit Inhalt 0 (Konstanter Pegel ohne Schwankungen)

#### **LO > Oszillatorfrequenz**

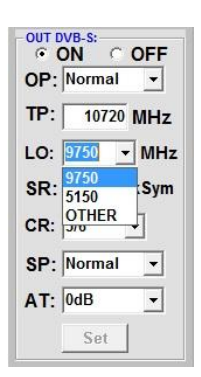

9750 für Low-Band 5150 für C-Band

> 1/2 3/4 5/6 7/8

#### **TP > SAT-Ausgangsfrequenz**

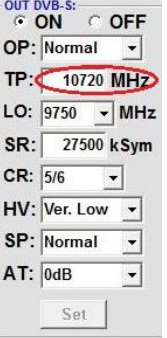

Frequenz ist zwischen 950 und 1110 MHz frei wählbar. Es wird empfohlen sich an das entsprechende Transponder Frequenzraster zu halten. Eingestellt wird die Frequenz der Transponder-Mitte z.B.10720 (voreingestellt)

#### **SR > Symbolrate**

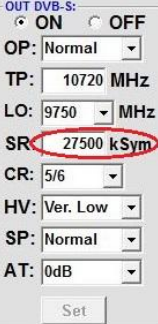

Symbolrate eingeben

22000 27500 Grundeinstellung

#### **CR > Code Rate**

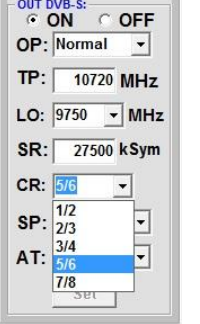

#### **AT > Ausgangspegel**

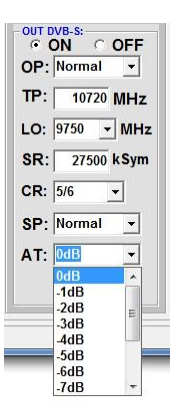

Der Ausgangspegel beträgt am Ausgang 90 dBµV und kann bei jedem Kanal um bis zu 12 dB in 1 dB-Schritten abgeschwächt werden.

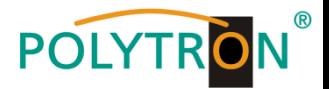

#### **SP > Spectrum**

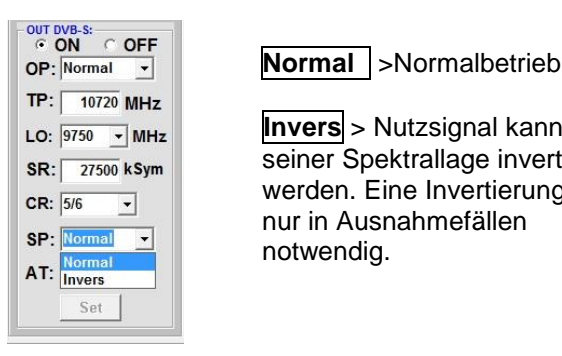

**Invers** > Nutzsignal kann in seiner Spektrallage invertiert werden. Eine Invertierung ist nur in Ausnahmefällen notwendig.

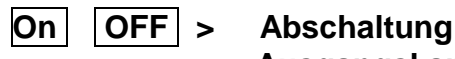

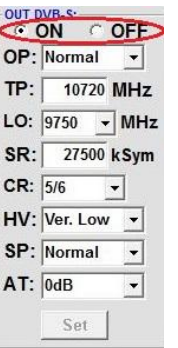

### **Ausgangskanal**

Falls nicht alle 4 Ausgangskanäle belegt werden sollen, kann jeder Kanal einzeln mit **OFF** abgeschaltet werden.

#### **Set > Programmierung übernehmen**

#### **H/V > Eingabe der Polarisationseben für die Erzeugung der richtigen NIT Informationen**

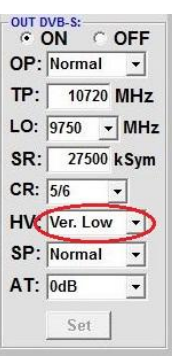

Auswahl der Polarisationsebene unter der die Ausgangskanäle eingespeist werden

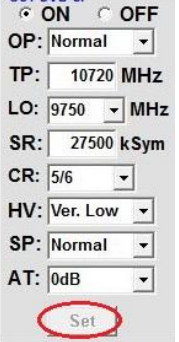

 $QUT$   $N/R$   $c$ 

Nach der Einstellung aller Parameter den **Set** Button drücken. Damit werden die eingestellten Daten übernommen. Bedienschritte für weitere Kanäle wiederholen.

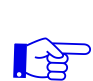

**Hinweis: Die DVB-S/S2 Receiver müssen entsprechend den eingestellten Parametern programmiert werden (Suchlauf).**

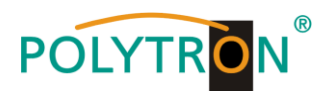

#### **8.3. Funktion "Serviceliste" (Programmliste)**

Falls bestimmte Services innerhalb eines Transponders am Ausgang nicht erwünscht sind, können diese entfernt werden. Weiterhin können über diese Funktion verschlüsselte Services zur Entschlüsselung ausgewählt werden.

#### **8.3.1. Löschen und Hinzufügen von Services (Programmen)**

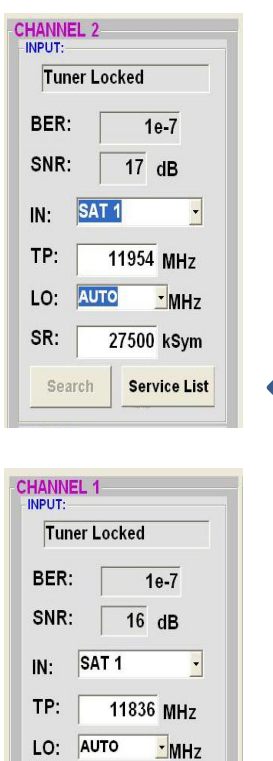

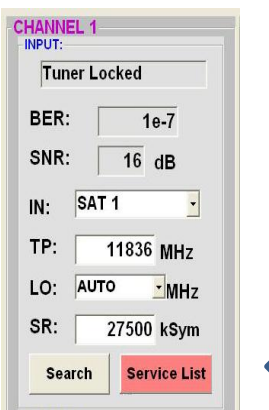

Neben dem **Search**-Button wird ein weiterer Button **Servicelist** angezeigt. Dieser ist nur aktiv, wenn der Tuner gelockt ist.

Ist die Datenrate am Eingang höher als die Datenrate, die am Ausgang aufgrund der eingestellten Parameter möglich ist, erscheint eine Fehlermeldung und der Button für die **Service List** färbt sich rot. In diesem Fall muss eine reduzierte Auswahl der gewünschten Services erfolgen.

Durch einen Klick auf diesen Button öffnet sich folgendes Fenster. Es wird links die Liste der am Eingang verfügbaren Services angezeigt. Auf der rechten Seite sieht man die im Ausgangssignal enthaltenen Services.

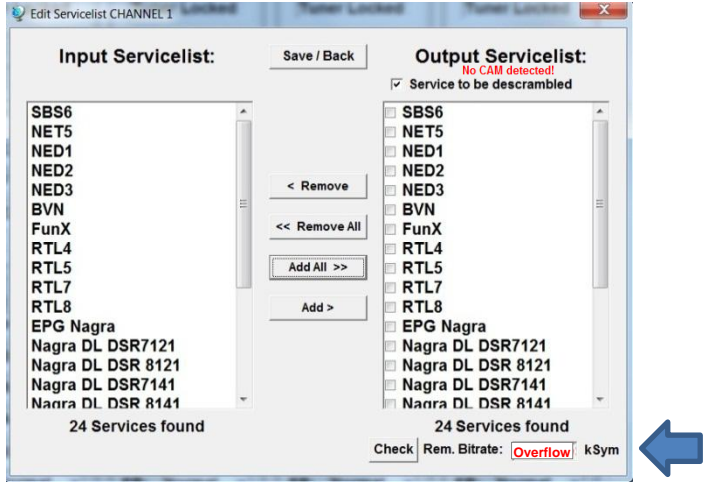

Ist die Datenrate am Ausgang zu groß, erscheint im Feld "Rem. Bitrate" das Wort "Overflow". Das bedeutet, dass die Datenrate für die eingestellten Parameter zu groß ist und Services entnommen werden müssen. Unerwünschte Services können auch gelöscht werden, wenn kein Overflow vorliegt.

Das Feld Bitrate ist mit Farben hinterlegt. **Grün** bedeutet: Mehr als 10000 kSym an Datenrate übrig.

**Gelb** bedeutet: Weniger als 10000 kSym übrig. **Rot** bedeutet: Weniger als 5000 kSym übrig. **Overflow** bedeutet: Die Datenmenge für die eingestellten DVB-C- oder DVB-T-Parameter ist zu groß.

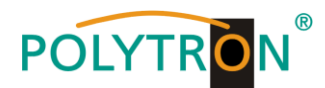

Durch Anklicken eines Service in der Eingangsliste und Anklicken des Befehls **Add** wird dieser Service der Ausgangsliste hinzugefügt. (Durch einen Doppelklick auf einen Service in der Eingangsliste wird dieser automatisch der Ausgangsliste hinzugefügt)

Durch Anklicken eines Service in der Ausgangsliste und Anklicken des Befehls **Remove** wird dieser Service aus der Ausgangsliste entfernt. (Durch einen Doppelklick auf einen Service in der Ausgangsliste wird dieser automatisch entfernt)

Mit einem Klick auf den **Save/Back**-Button wird die Ausgangsliste gespeichert und das Fenster automatisch geschlossen.

Möchten Sie von einem Transponder der viele Services hat, nur wenige übernehmen, können Sie zuerst **Remove All** anklicken, um dann die benötigten Services auszuwählen.

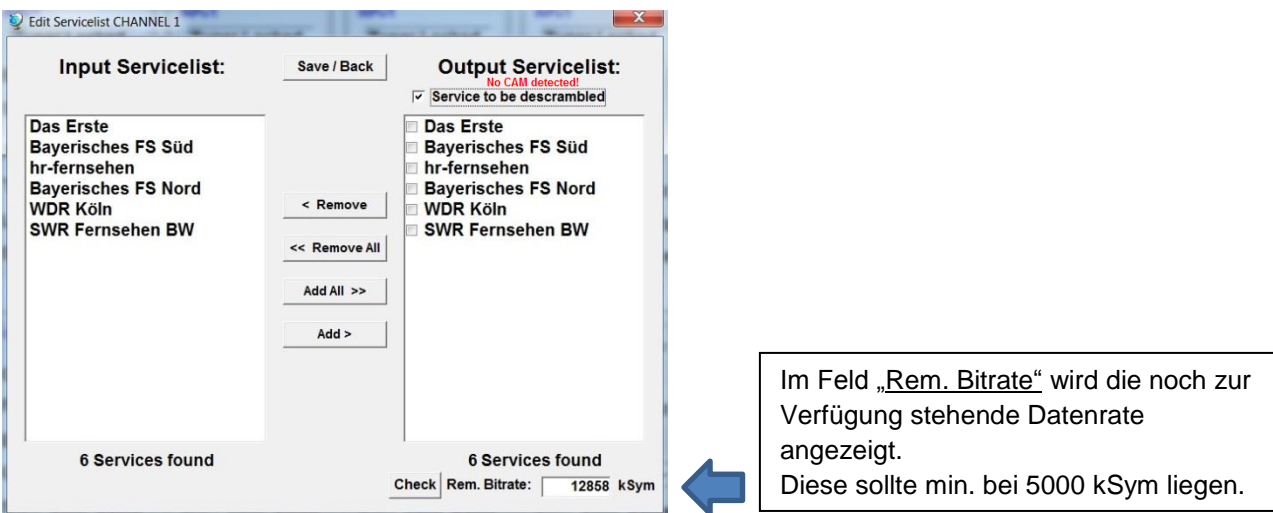

#### **8.3.2. Auswahl der zu entschlüsselnden Programme**

Das CAM-Modul mit der entsprechenden Smartcard im ausgeschalteten Zustand einstecken. Falls keine Erkennung erfolgt oder kein CAM-Modul eingesteckt ist, erscheint ein entsprechender Hinweis:

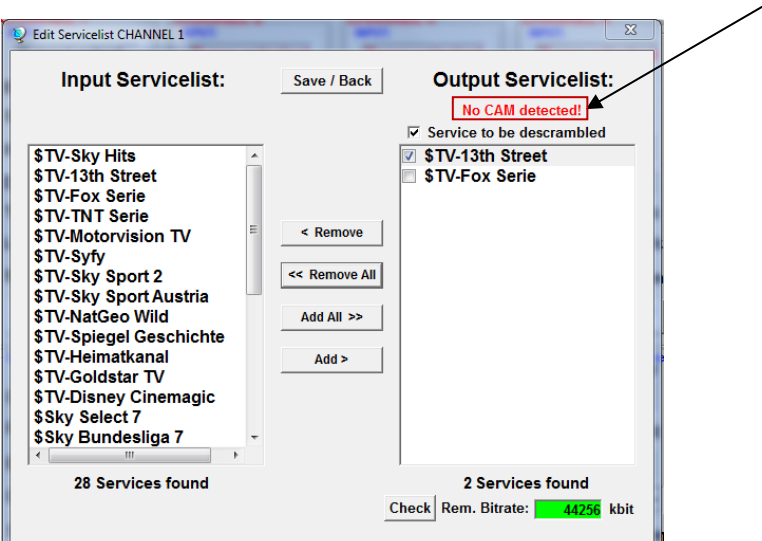

Falls das CAM-Modul mit der entsprechenden Smartcard nicht erkannt wurde, können keine Services entschlüsselt werden! Verschlüsselte und unverschlüsselte Services können jedoch zusammen ausgegeben werden.

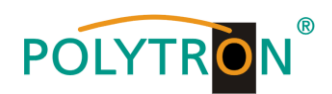

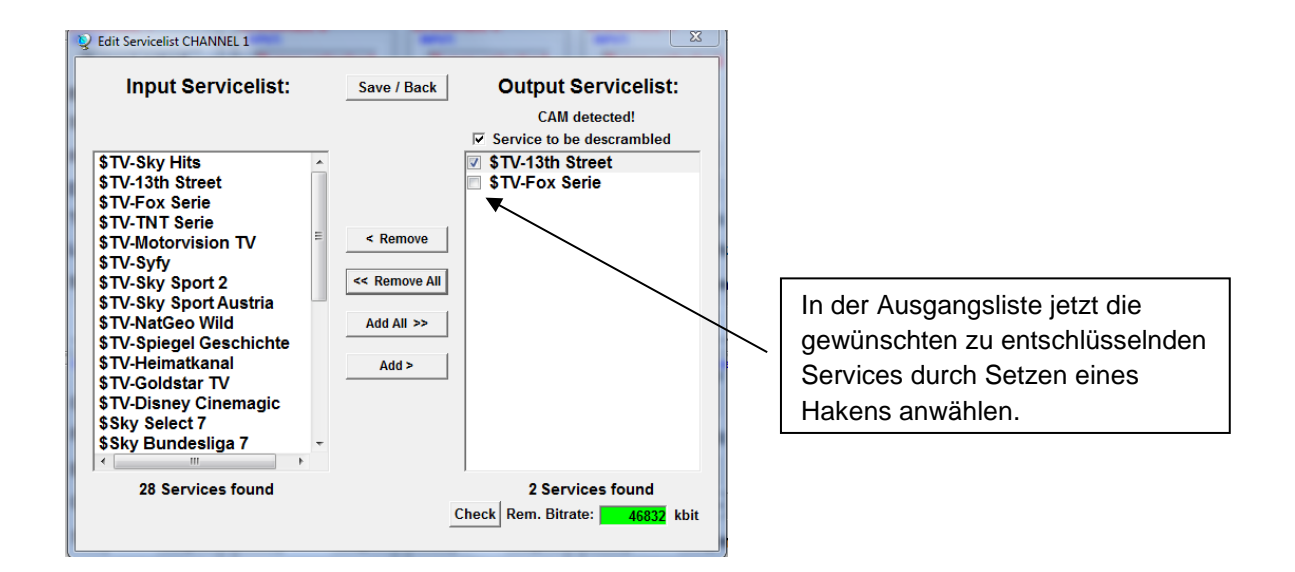

Es können verschlüsselte und unverschlüsselte Services zusammen ausgegeben werden. Mit einem Klick auf den **Save/Back**-Button wird die Ausgangsliste gespeichert und das Fenster automatisch geschlossen.

**Das Stecken der CAM-Module sollte immer im ausgeschalteten Zustand <br>
<b>Ref** erfolgen.  **erfolgen.**

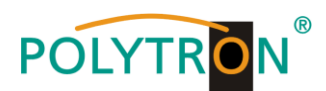

#### **8.3.3. NIT-Funktion (Network Information Table)**

Um Kollisionen oder Doppelt-Vergabe mit der Original-ONID zu vermeiden, wird empfohlen, die TSID der umgesetzten Transponder umzubenennen. Empfohlen werden Werte von F001 - FFFE, da die Wahrscheinlichkeit von Kollisionen gering ist.

→ Nach Auswahl von Device NIT erscheint folgende Maske, über die weitere Eingaben möglich sind:

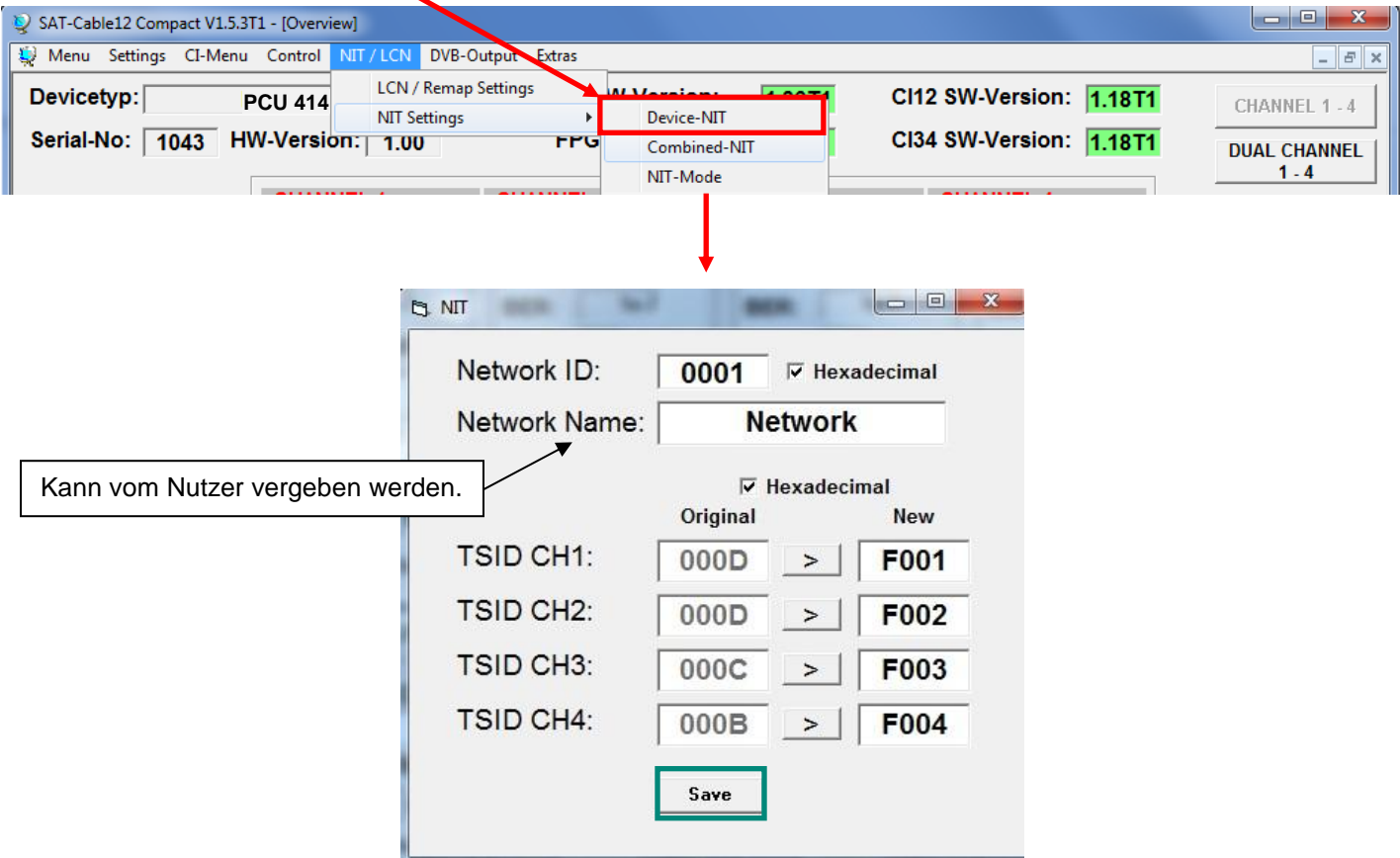

**Hinweis:** Bitte bereits bei der Dateneingabe auf Plausibilität und/oder Überschneidungen achten!

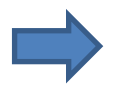

Zum Übernehmen der Einstellungen auf **Save** klicken.

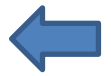

【母

**Die NIT-Tabelle wird erst aktualisiert, wenn das Programm-Menü geschlossen wird.**

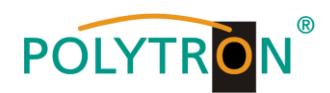

#### **8.4. Speicherung der Programmierung**

Es besteht die Möglichkeit eine bestehende Programmierung auf einem PC zu speichern bzw. von einem PC zu laden. Somit kann eine Archivierung von Gerätekonstellationen durchgeführt werden.

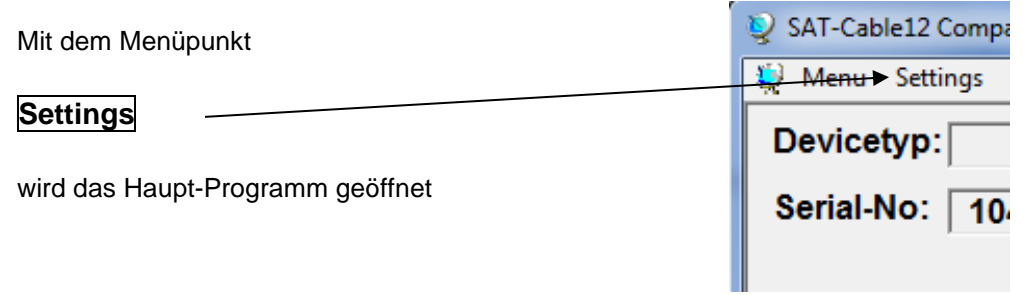

#### **8.4.1. Speichern von Einstellungen**

Mit dem Menüpunkt

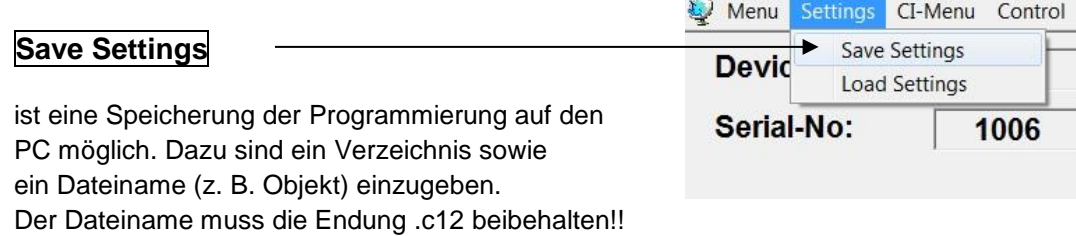

Zusätzlich werden die Einstellungen in einer \*.rtf-Datei abgespeichert. Diese befindet sich dann im selben Ordner wie die PCU 4141 Software. Dieses Dateiformat kann z.B. mit Microsoft Word, Open Office oder WordPad geöffnet, bearbeitet und ausgedruckt werden.

#### **8.4.2. Laden von Einstellungen**

Mit dem Menüpunkt

#### **Load Settings**

ist das Laden einer bestehenden Programmierung vom PC auf einer PCU 4141 möglich. Dazu ist der gewünschte Dateiname im Verzeichnis auszuwählen und zu öffnen. Die Daten werden automatisch geladen.

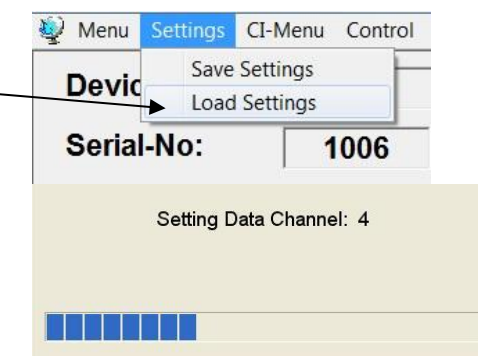

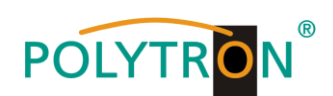

#### **8.5. LAN-Funktion**

Auf **Program Menu** klicken, um die Programmierumgebung zu öffnen. Die Grundeinstellungen werden geladen und die Bedienoberfläche gestartet.

Die PCU 4141 besitzt als Standardeinstellung die IP-Adresse: 192.168.001.227 Wird die Anlage in einem Netzwerk mit einer anderen Netzwerkadresse verwendet, muss die IP-Adresse der PCU 4141 dementsprechend angepasst werden. Diese Änderung wird unter dem Menüpunkt **LAN-Control** vorgenommen.

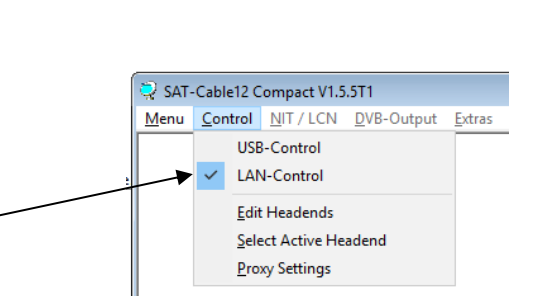

SAT-Cable12 Compact V1.5.4

Program Menu Diagnostic Firmware Update

Exit

[Menu] Control NIT / LCN DVB-Output Extras

 $\mathbf{p}$ 

#### **Beispiel:**

LĘ

∎∻

Der im Netzwerk betriebene PC hat folgende Einstellungen:

IP-Adresse: 192.168.001.068

Netzanteil Hostanteil

Die IP-Adresse der PCU 4141 darf sich nur im letzten Block (Hostanteil) im Vergleich zu dem angeschlossenen PC unterscheiden. Nicht erlaubt sind die Ziffern 0, 255 und alle bereits verwendeten! Beispielhafte IP-Adresse: 192.168.001.100

Mit **Save** werden alle Änderungen gespeichert.

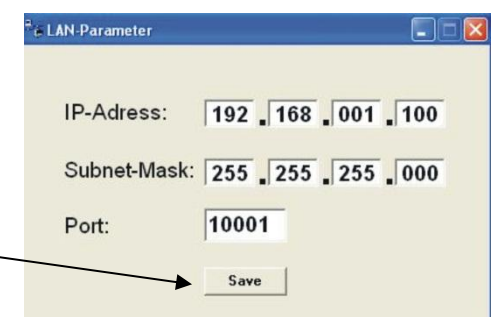

#### **Achtung!!**

Die aufgeführten IP-Adressen sind nur als Beispiel zu verstehen. Alle Adressen müssen dem Netzwerk vor Ort angepasst werden. Sind diese Informationen nicht bekannt sollte der verantwortliche IT-Spezialist kontaktiert werden!

Der Speicherfortschritt wird am Balkendiagramm angezeigt. Dieser Vorgang kann bis zu einer Minute dauern.

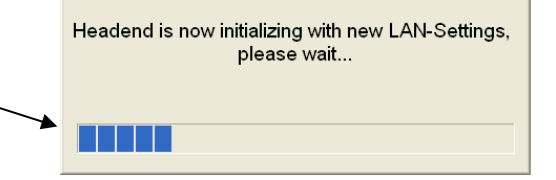

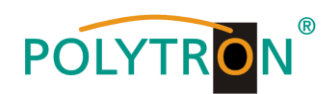

#### **8.5.1. Anlegen der Kopfstellen**

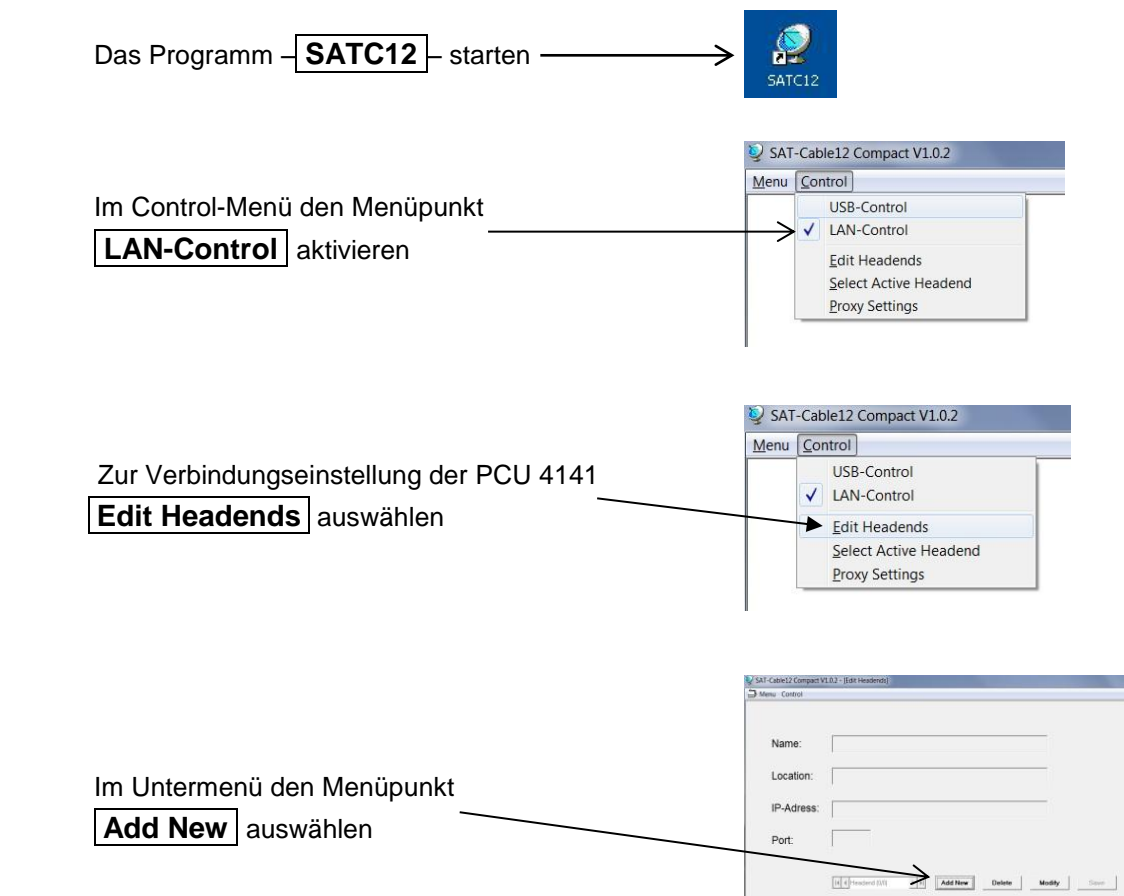

Folgende Menüfelder werden nun zur Dateneingabe freigegeben:

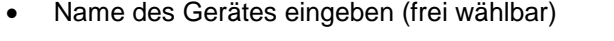

- Name des Standortes eingeben (frei wählbar)
- IP-Adresse der zu steuernden Kopfstelle eintragen (Auslieferzustand 192.168.001.227)
- Port der zu steuernden Kopfstelle eintragen (Auslieferzustand 10001)
- **Mit Save** \ Kopfsteller

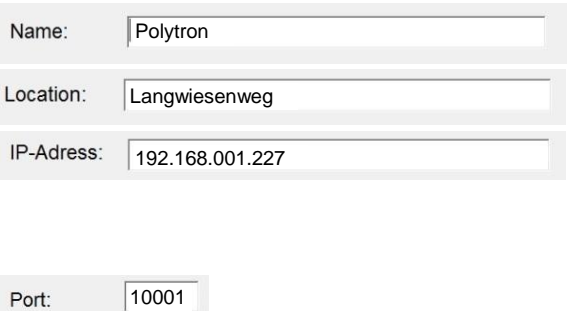

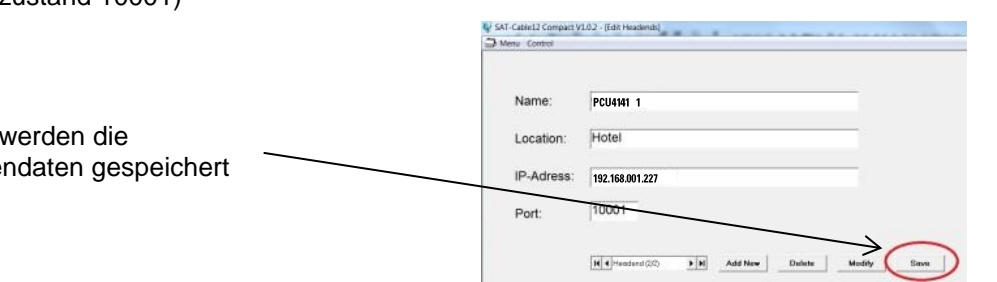

**Hinweis:** Gleiche Vorgehensweise beim Anlegen weiterer Kopfstellen!

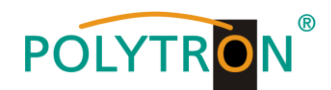

#### **8.6. Diagnose**

Das "Diagnose" Menü dient zu Servicezwecken und kann bei der telefonischen Fehleranalyse über die **Hotline +49(0)7081-1702-0** hilfreich sein.

Mit **REFRESH** können die angezeigten Daten aktualisiert werden.

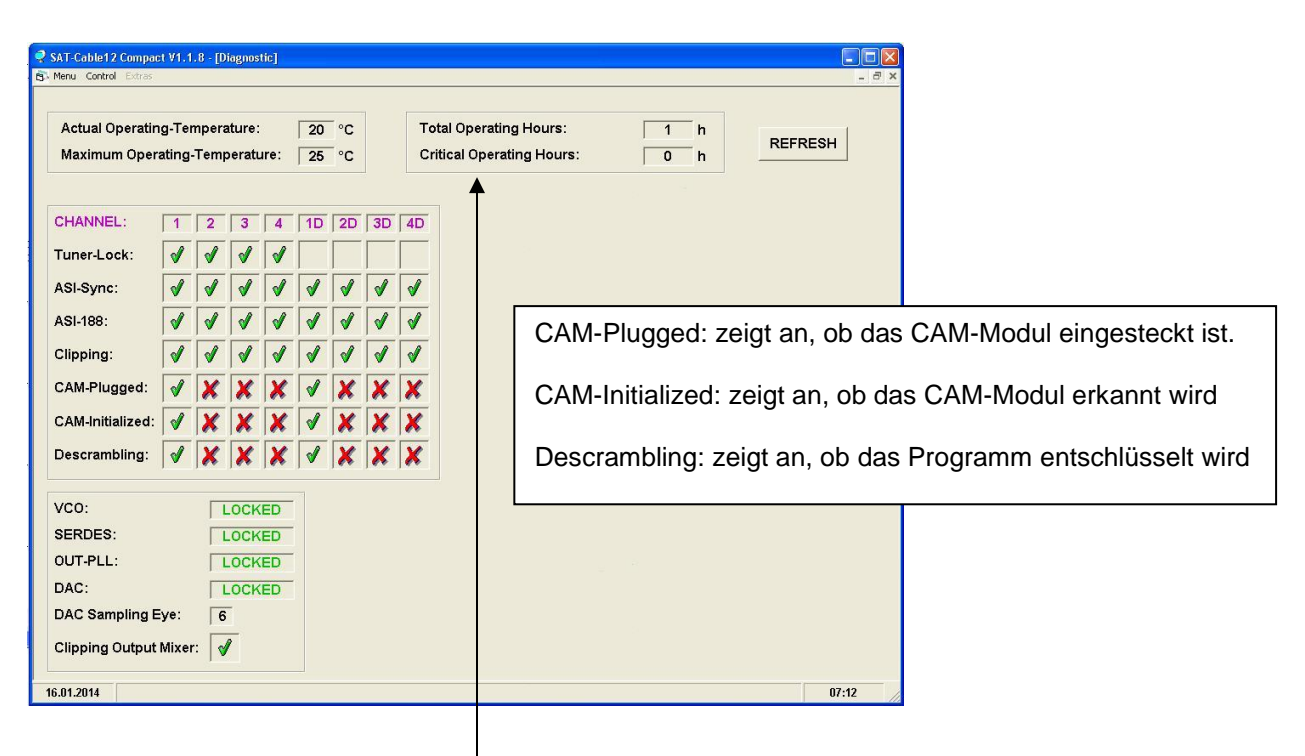

#### **Menükopf- Anzeige:**

Total Operating Hours: Betriebsstunden

Actual Operating Temperature: ca. aktuelle Umgebungstemperatur

Maximum Operating Temperature: maximale gemessene Umgebungstemperatur Critical Operating Hours: Betriebsstunden über 45°C Umgebungstemperatur

Die ausgewiesenen Temperaturen entsprechen nur bei fachgerechter, senkrechter Montage und geschlossenem Gehäusedeckel dem tatsächlichen Wert.

#### **8.7. LED-Auswertung**

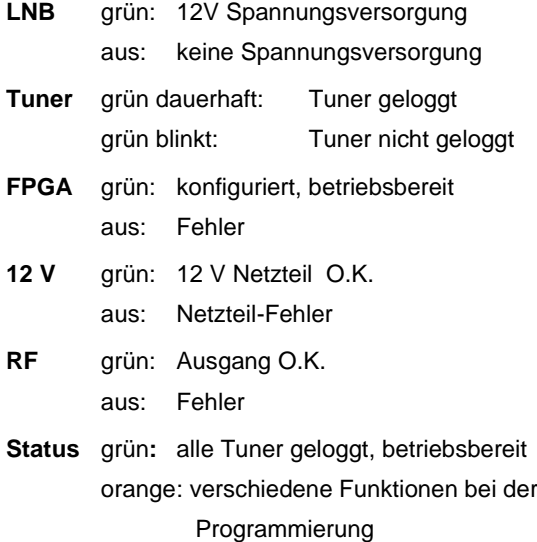

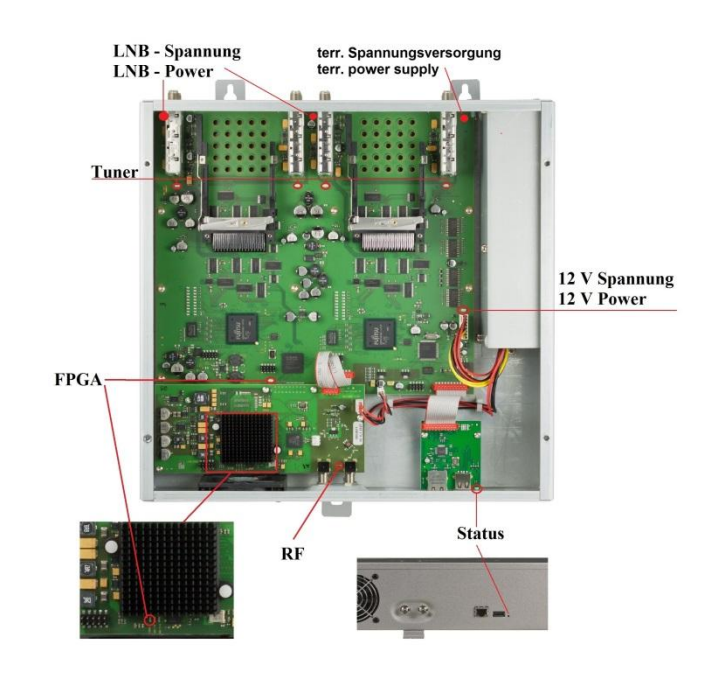

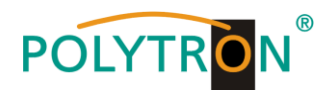

#### **8.8. Firmware- Update**

Das Menü **Firmware Update** dient dazu, die Firmware des Gerätes zu aktualisieren. Damit wird die Grundsoftware des Gerätes auf neuesten Stand gebracht.

**Voraussetzung ist, dass sich die neuste Programmiersoftware auf dem PC/Notebook befindet. Diese befindet sich auf [www.polytron.de](http://www.polytron.de/) im Bereich Service / Software Download.**

Die unter 8.2 durchgeführte Programmierung der Ein- und Ausgangsparameter wird davon nicht beeinflusst.

#### **8.8.1. Firmware-Version Übersicht**

Die Felder der Firmware Übersicht sind farbig hinterlegt. Grün bedeutet: Software ist auf dem neuesten Stand. Gelb bedeutet: es gibt eine neuere Software.

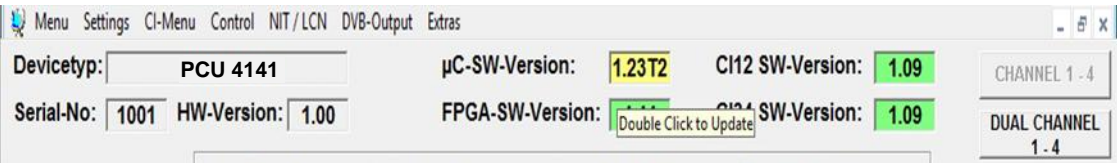

**Nach einem Doppelklick auf das Feld, dass die Firmware anzeigt, wird man automatisch zum Download Menu weitergeleitet.**

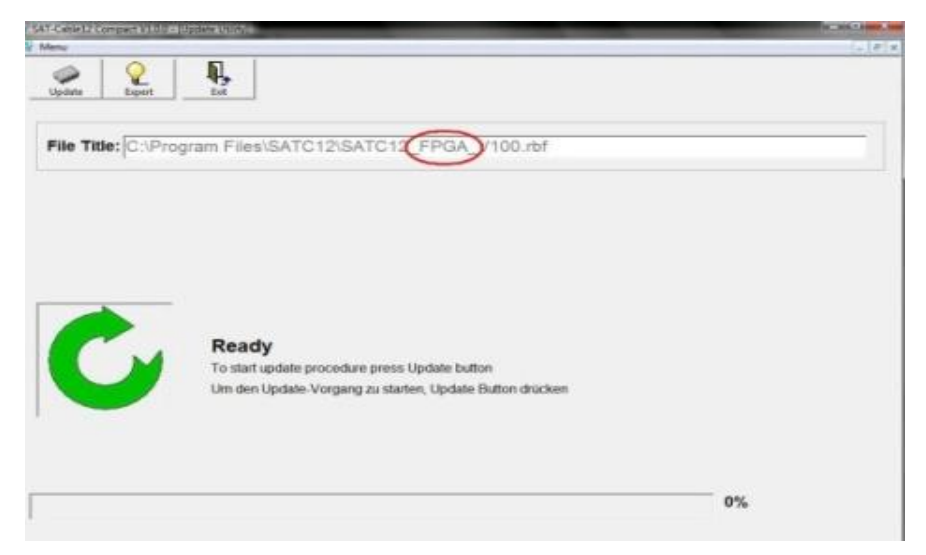

Folgendes Bild erscheint, wenn die Firmware auf aktuellem Stand ist:

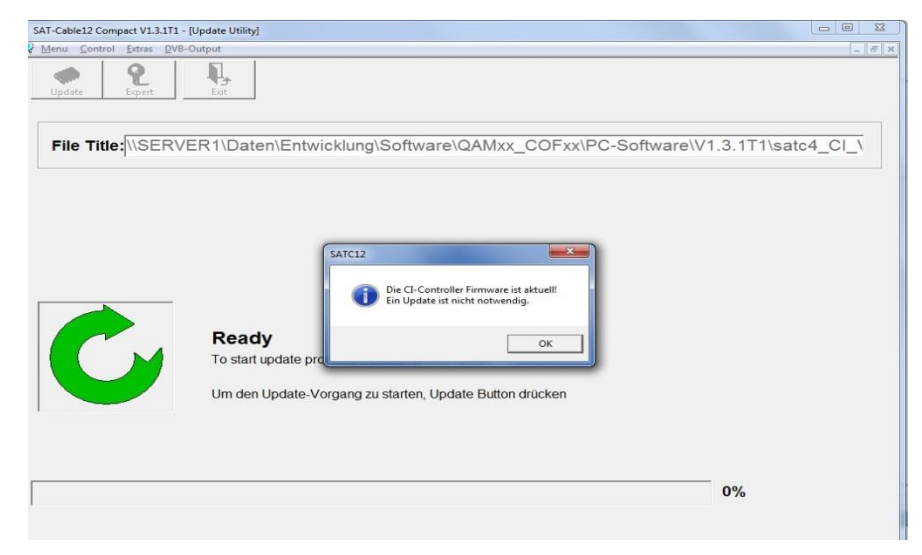

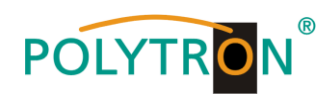

#### **8.8.2. Teletext EIN / AUS**

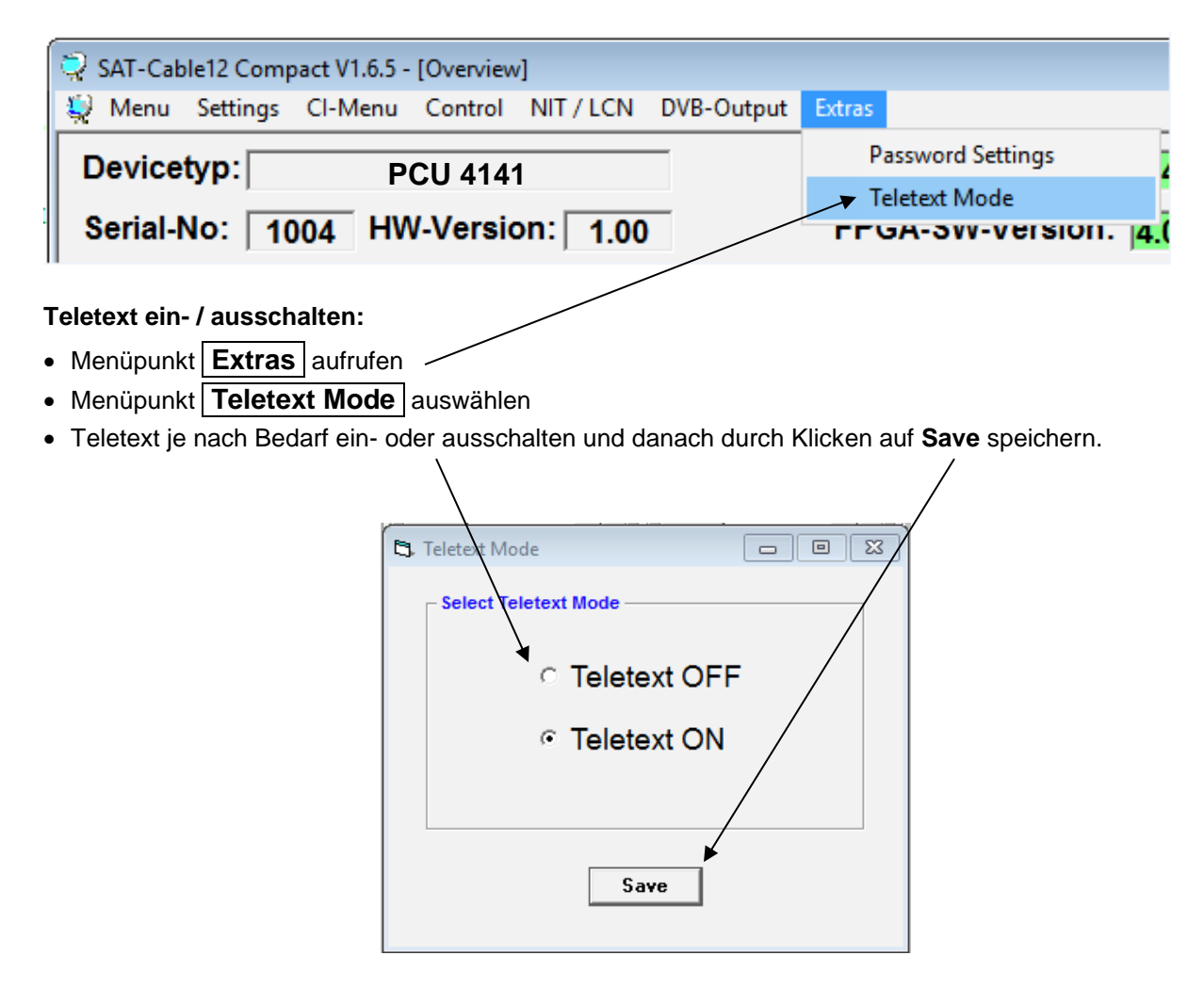

**Hinweis:** Werkseinstellung -> Der Teletext ist eingeschaltet!

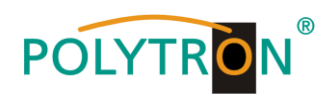

#### **8.8.3. Funktion "Passwort"**

#### **→ Zum Schutz vor unbefugtem Zugriff auf das Programm-Menü.**

Ab Werk ist der Passwortschutz nicht aktiviert und kann ab µC-SW-Version 1.31 wie folgt eingeschaltet werden:

- ĥ. Das Programm – **SATC12** – starten. SATC12
- In der oberen Auswahlzeile **Extras** anklicken.

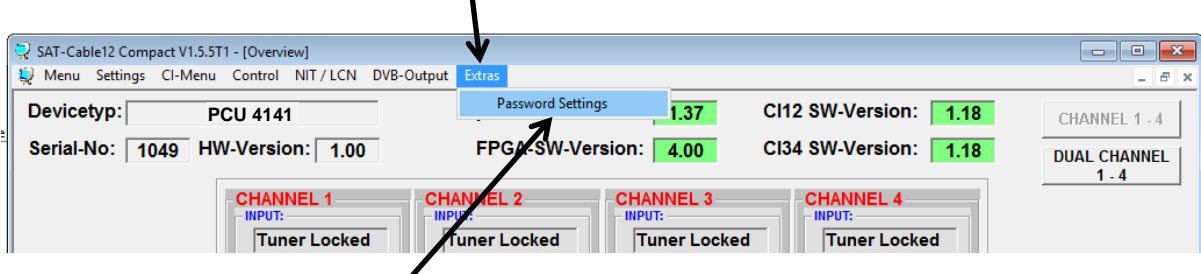

 Klicken Sie auf **Password Settings.** Es erscheint folgendes Eingabefenster, **bitte notieren Sie sich unbedingt die Seriennummer**, denn diese wird benötigt, um das Passwort ggf. zurückzusetzen.

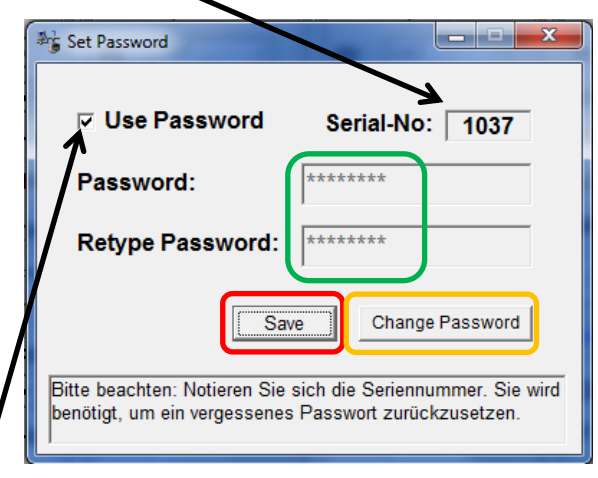

- Setzen Sie durch Anklicken ein Häkchen vor **Use Password**.
- Geben Sie im Feld **Password** das 6- bis 10-stellige Passwort (bestehend aus Buchstaben, Zahlen oder Sonderzeichen in beliebiger Reihenfolge) ein und wiederholen danach das Passwort im Feld **Retype Password.**
- Durch Klicken auf **Change Password** kann ein neues Passwort vergeben werden.

Nun speichern Sie die Passworteinstellungen durch Klicken auf **Save.**

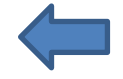

Verlassen Sie nun das Programm – **SATC12** – oder fahren Sie ggf. mit den Einstellungen fort.

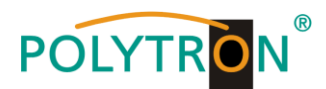

Nachdem das Programm – **SATC12** – das nächste Mal neu gestartet wird, geben Sie bitte im Eingabefenster das Passwort ein und klicken danach auf **OK,** um das Passwort zu bestätigen oder auf **Cancel**, um das Passwort ggf. zu korrigieren.

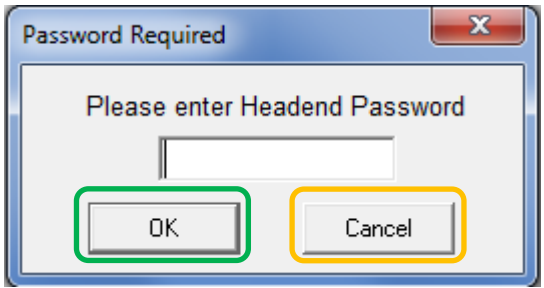

--------------------------------------------------------------------------------------------------------------------------------------

Bitte beachten: **In diesem Fenster ist keine Passwortänderung möglich.**

Sollte das Passwort einmal verloren gehen oder in Vergessenheit geraten, so sind wir Ihnen bei der generellen Passwortrücksetzung gerne behilflich. Hierzu benötigen wir unbedingt die Seriennummer des Gerätes, wie auch schon auf der vorherigen Seite erwähnt. Die Seriennummer finden Sie auch auf dem Aufkleber, welcher außen auf dem Gerätegehäuse angebracht ist.

Die generelle Passwortrücksetzung kann nur durch POLYTRON vorgenommen werden, Sie erhalten im Zuge dessen ein neues Passwort, mit dem Sie die Bedienung wieder freischalten können.

Natürlich können Sie den Passwortschutz auch durch Entfernen des Häkchens vor **Use Password** wieder deaktivieren, hierzu benötigen Sie aber das Passwort, um sich zuvor anmelden zu können.

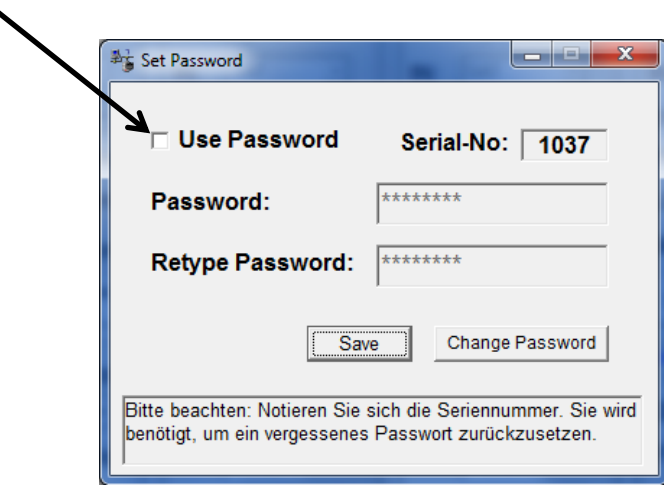

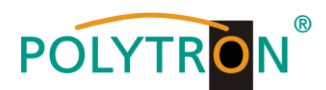

#### **9. Anwendung mit Filter PCU-F001**

Das Filter PCU-F001 realisiert den benötigten freien Frequenzbereich von 950 MHz bis 1110 MHz und kann in jede beliebige SAT-Ebene zwischengeschaltet werden. Um die Pegelverhältnisse zwischen der PCU 4141, dem Filter PCU-F001 und dem Ausgangspegel des LNBs anzugleichen, kann ein zusätzlicher Inline-Verstärker notwendig sein. Dieser ist im Zubehör der PCU 4141 enthalten. **PCU4141**

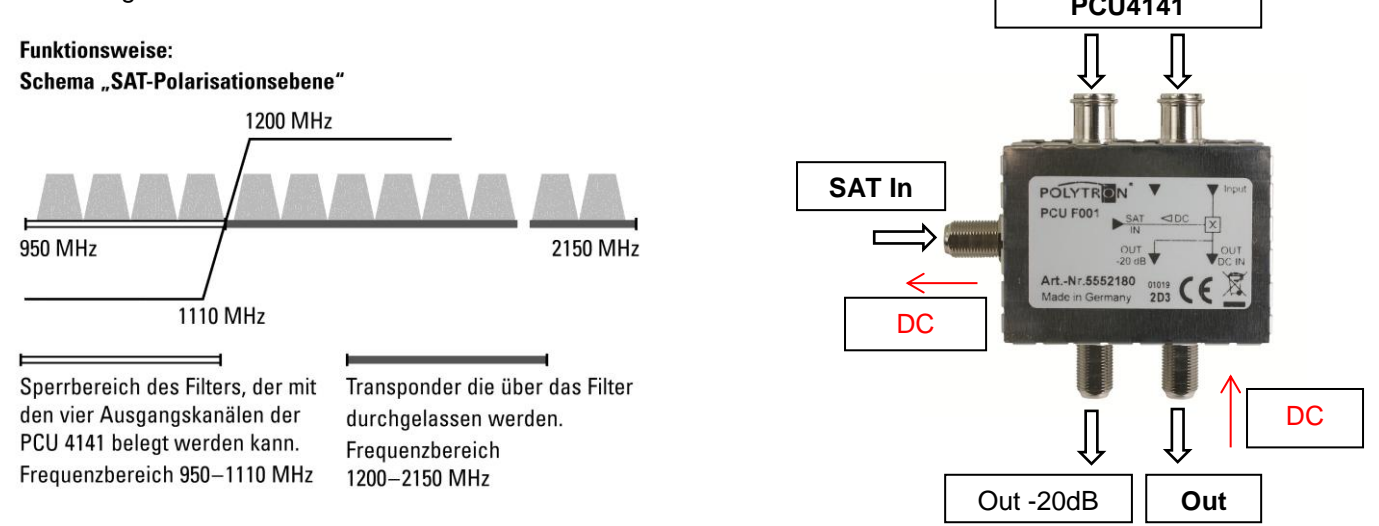

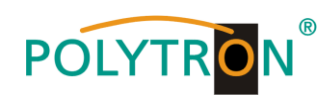

### **10. Technische Daten**

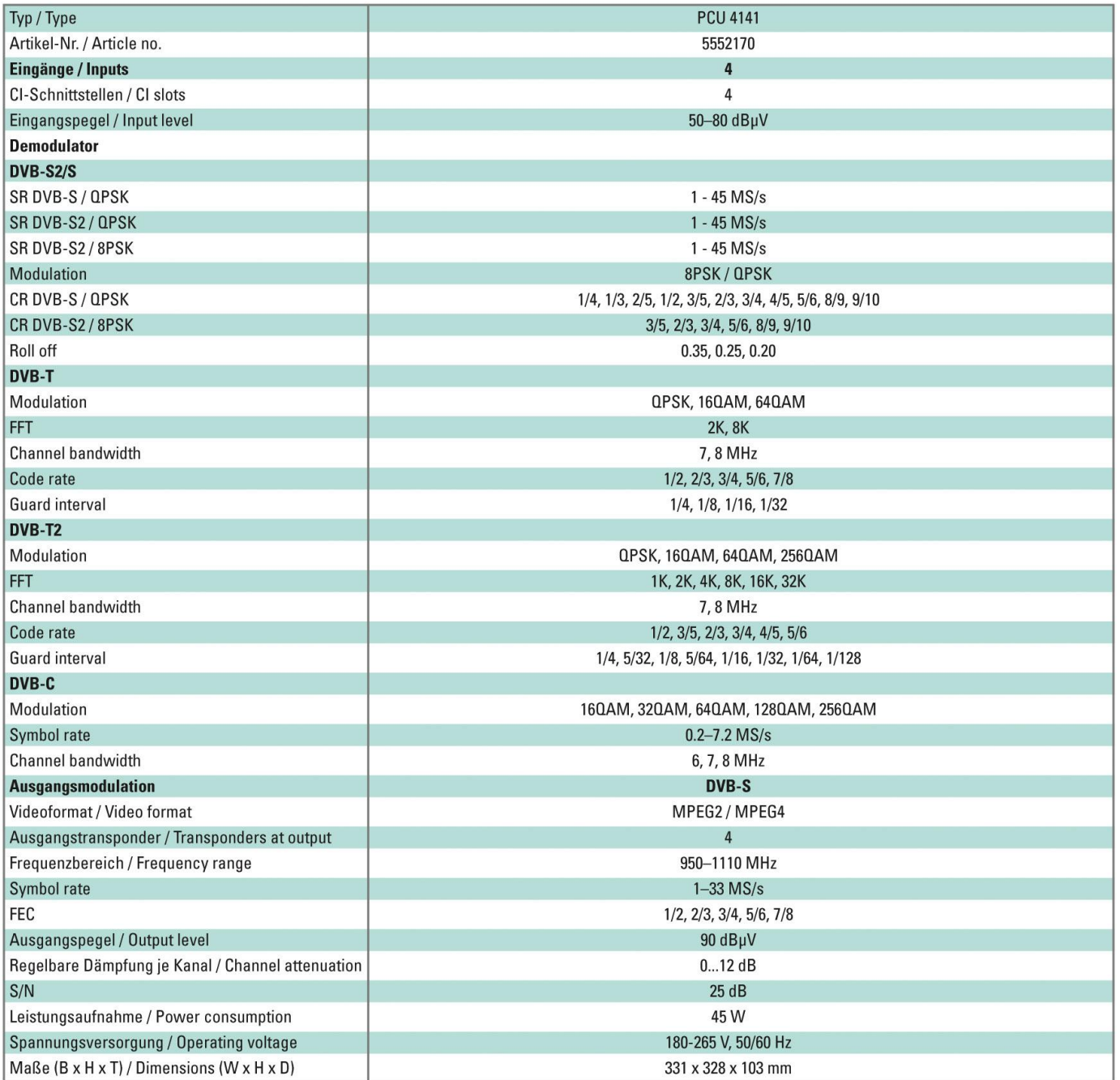

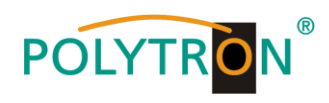

**Notizen**

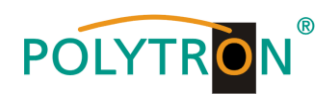

**Notizen**

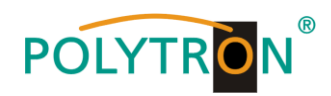

#### **Polytron-Vertrieb GmbH**

Postfach 10 02 33 75313 Bad Wildbad

Zentrale / Bestellannahme H.Q. Order department  $+ 49 (0) 70 81 / 1702 - 0$ 

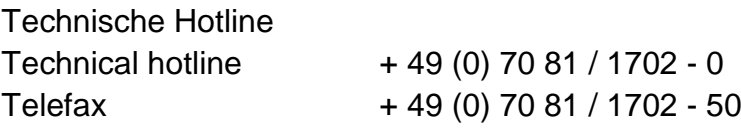

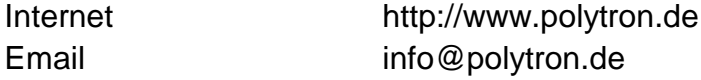

Technische Änderungen vorbehalten. Subject to change without prior notice.

#### **Copyright © Polytron-Vertrieb GmbH**